Пакет прикладных программ «NT\_Symphony 1.0» Руководство системного программиста

# СОДЕРЖАНИЕ

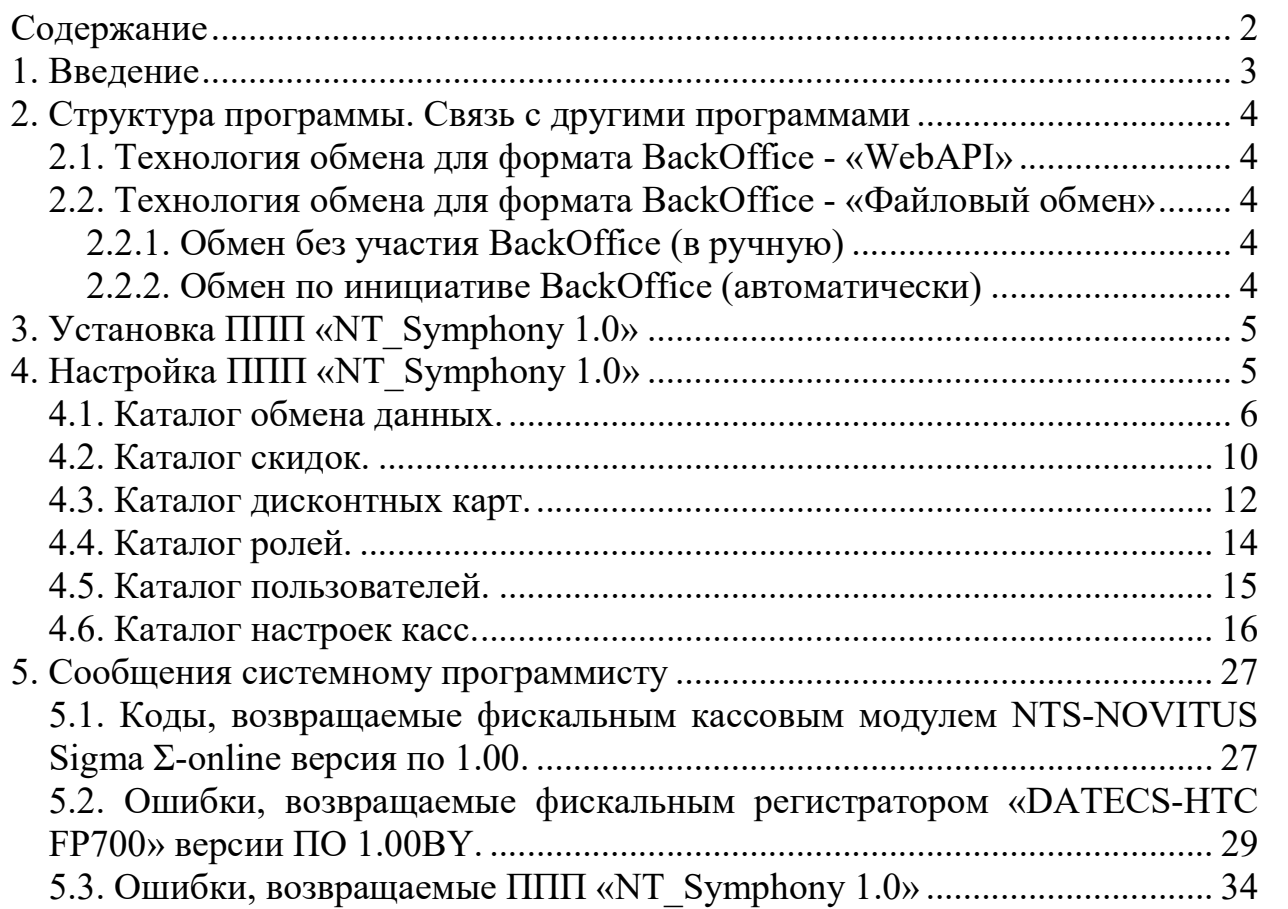

#### 1. Введение

Пакет прикладных программ «NT\_Symphony 1.0», далее ППП «NT\_Symphony 1.0» предназначен для организации работы кассираоператора на POS-терминалах с фискальным кассовым модулем NTS-NOVITUS Sigma Σ-online версия ПО 1.00 и POS-системах с фискальным регистратором «DATECS-HTC FP700» версии ПО 1.00BY

Данное руководство является кратким справочным пособием для системного программиста для настройки работы ППП «NT\_Symphony 1.0» в POS-терминалах с фискальным кассовым модулем NTS-NOVITUS Sigma Σonline версия ПО 1.00 и POS-системах с фискальным регистратором «DATECS-HTC FP700» версии ПО 1.00BY

### 2. Структура программы. Связь с другими программами

Обмен в ППП «NT\_Symphony 1.0» реализован в автоматическом режиме путем записи и чтения файлов обмена в каталог, определенный параметрами настроек в справочнике «Каталог обмена данных» под пользователем с правами Администратора.

В зависимости от выбранного параметра настройки «Способ обмена», технология обмена и форматы файлов обмена могут быть двух видов: «WebAPI» и «Файловый», которые между собой будут различаться.

#### 2.1. Технология обмена для формата BackOffice - «WebAPI»

 Обмен осуществляется по принципу запрос-ответ веб средствами с проверкой токена доступа и соответствующих настроек в справочниках.

Для того чтобы осуществить загрузку в ППП «NT Symphony 1.0» должен быть отправлен запрос на загрузку нужного справочника, при этом запрос должен соответствовать активной настройке в справочнике «Настройки данных для обмена», т.е. должна присутствовать настройка с указанным справочником и включенным признаком активности.

Для того чтобы получить выгрузку из ППП «NT\_Symphony 1.0» должен быть отправлен запрос на выгрузку нужного справочника с параметрами, при этом в ответ придут данные соответствующие активной настройке в справочнике «Настройки данных для обмена».

# 2.2. Технология обмена для формата BackOffice - «Файловый обмен»

В ППП «NT Symphony 1.0» разработан механизм загрузки данных из файлов и механизм выгрузки данных в файлы. Инициаторам обмена при данной технологии может выступать как программное обеспечение, выполняющее функции BackOffice, так и ППП «NT Symphony 1.0».

2.2.1 Обмен без участия BackOffice (в ручную)

Обмен производится путём выбора элемента справочника «Обмен Данными», либо его настройку и нажатием кнопки «Выполнить».

В случае если выбранная настройка подразумевает «Выгрузку», то произойдёт выгрузка данных за период из таблицы базы данный, указанных в выбранных настроек.

Если же выбранная настройка подразумевает «Загрузку», то будет выполнена проверка на наличие необходимого файла в каталоге обмена и при его наличии загрузка из него данных. В случае если был выбран элемент с настройками нескольких загрузок, то будет выполнена попытка загрузки следующего файла.

#### 2.2.2 Обмен по инициативе BackOffice (автоматически)

Обмен производиться путём загрузки данных из файлов загрузки и запись данных в файлы выгрузки в каталоге обмена.

Путь к каталогу обмена, данные для выгрузки/загрузки элементы базы данных, формат файлов и интервал обмена определяется в справочнике настроек «Обмен Данными».

# 3. Установка ППП «NT\_Symphony 1.0»

Для установки ППП «NT\_Symphony 1.0», в зависимости от операционной системы необходимо запустить установочный или исполняемый файл и следовать предлагаемым программой установки требованиям.

# 4. Настройка ППП «NT\_Symphony 1.0»

После установки, следует провести первичную настройку программы, для этого необходимо запустить ППП «NT\_Symphony 1.0» и выполнить авторизацию пользователя с правами администратора (рисунок 4.1).

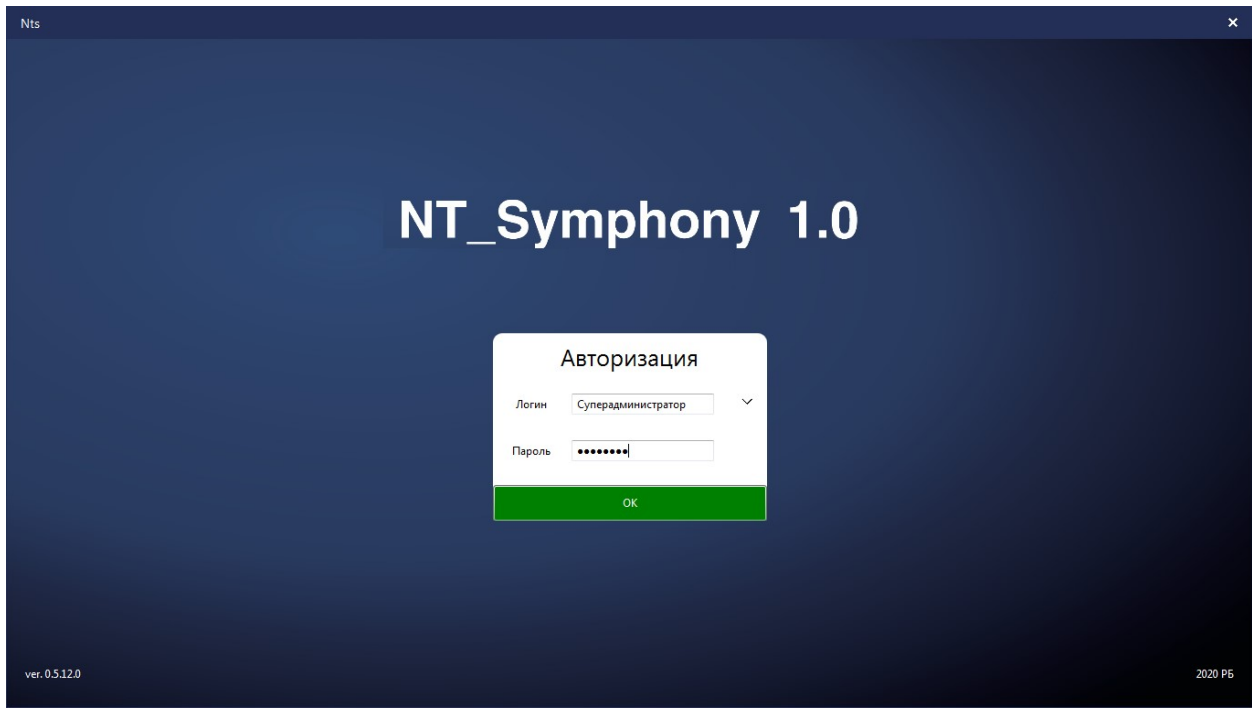

Рис. 4.1 Запуск ППП «NT Symphony 1.0».

Логин – Суперадминистратор, Пароль – Nts13579

После входа под суперадминистратором программа запустится в режиме настроек, перед пользователем появится окно со списком категорий настроек системы (рисунок 4.2).

| <b>Nts</b>                         |  | $\Box$ | $\boldsymbol{\mathsf{x}}$ |  |  |
|------------------------------------|--|--------|---------------------------|--|--|
| Добро пожаловать в NTS             |  |        |                           |  |  |
| <b>USB Terminal</b>                |  |        |                           |  |  |
| Datecs Terminal                    |  |        |                           |  |  |
| Каталог обмена данных              |  |        |                           |  |  |
| Каталог скидок                     |  |        |                           |  |  |
| Каталог дисконтных карт            |  |        |                           |  |  |
| Каталог чеков                      |  |        |                           |  |  |
| Каталог ролей                      |  |        |                           |  |  |
| Каталог товаров                    |  |        |                           |  |  |
| Каталог групп НДС                  |  |        |                           |  |  |
| Каталог групп товаров              |  |        |                           |  |  |
| Каталог типов оплаты               |  |        |                           |  |  |
| Каталог стран                      |  |        |                           |  |  |
| Каталог пользователей              |  |        |                           |  |  |
| Каталог физ. лиц                   |  |        |                           |  |  |
| Каталог складов                    |  |        |                           |  |  |
| Каталог должностей                 |  |        |                           |  |  |
| Каталог движения денежных средств. |  |        |                           |  |  |
| Каталог Аннулирование чеков        |  |        |                           |  |  |
| Каталог товарных секций            |  |        |                           |  |  |
| Каталог настроек касс              |  |        |                           |  |  |
| Настройки                          |  |        |                           |  |  |
| Выйти                              |  |        |                           |  |  |

Рис. 4.2 Списком категорий настроек ППП «NT\_Symphony 1.0».

# 4.1. Каталог обмена данных.

При открытии категории «Каталог обмена данных» отобразится форма обмена данными (рисунок 4.3). Форма отображает список имеющихся настроек обмена с указанием типа, способа и каталога, либо токена обмена.

| Nts                     |                         |            |              |                             |                 |              | п<br>$\mathsf{x}$<br>÷ |
|-------------------------|-------------------------|------------|--------------|-----------------------------|-----------------|--------------|------------------------|
| ←                       | Обмен данными           |            |              |                             |                 |              |                        |
| ୍<br>Поиск позиции      |                         |            |              |                             |                 |              |                        |
|                         | $\overline{\mathbf{Y}}$ |            |              | {} $\overline{\mathcal{L}}$ |                 | $\mathbb{G}$ |                        |
| Код                     | Наименование            | Активность | Тип обмена   | Способ обмена               | Каталог обмена  |              | Токен                  |
| $\mathbf{1}$            | Default In              | Да         | Загрузка     | Файловый                    | C:/obmen/kassa1 |              |                        |
| $\overline{2}$          | Default Out             | Да         | Выгрузка     | Файловый                    | C:/obmen/kassa1 |              |                        |
| $\overline{\mathbf{3}}$ | Default WebAPI In       | Да         | Загрузка     | WebAPI                      |                 |              | asd222f162             |
| $\overline{A}$          | Default WebAPI Out      | Да         | Выгрузка     | WebAPI                      |                 |              | asd222f162             |
| $\blacktriangleleft$    |                         |            | $\mathbf{m}$ |                             |                 |              |                        |
|                         |                         |            |              | OK                          |                 |              |                        |

Рис. 4.3 Обмен данными ППП «NT Symphony 1.0».

Для настройки обмена в данном справочнике необходимо создать настройки с параметрами (рисунок 4.4):

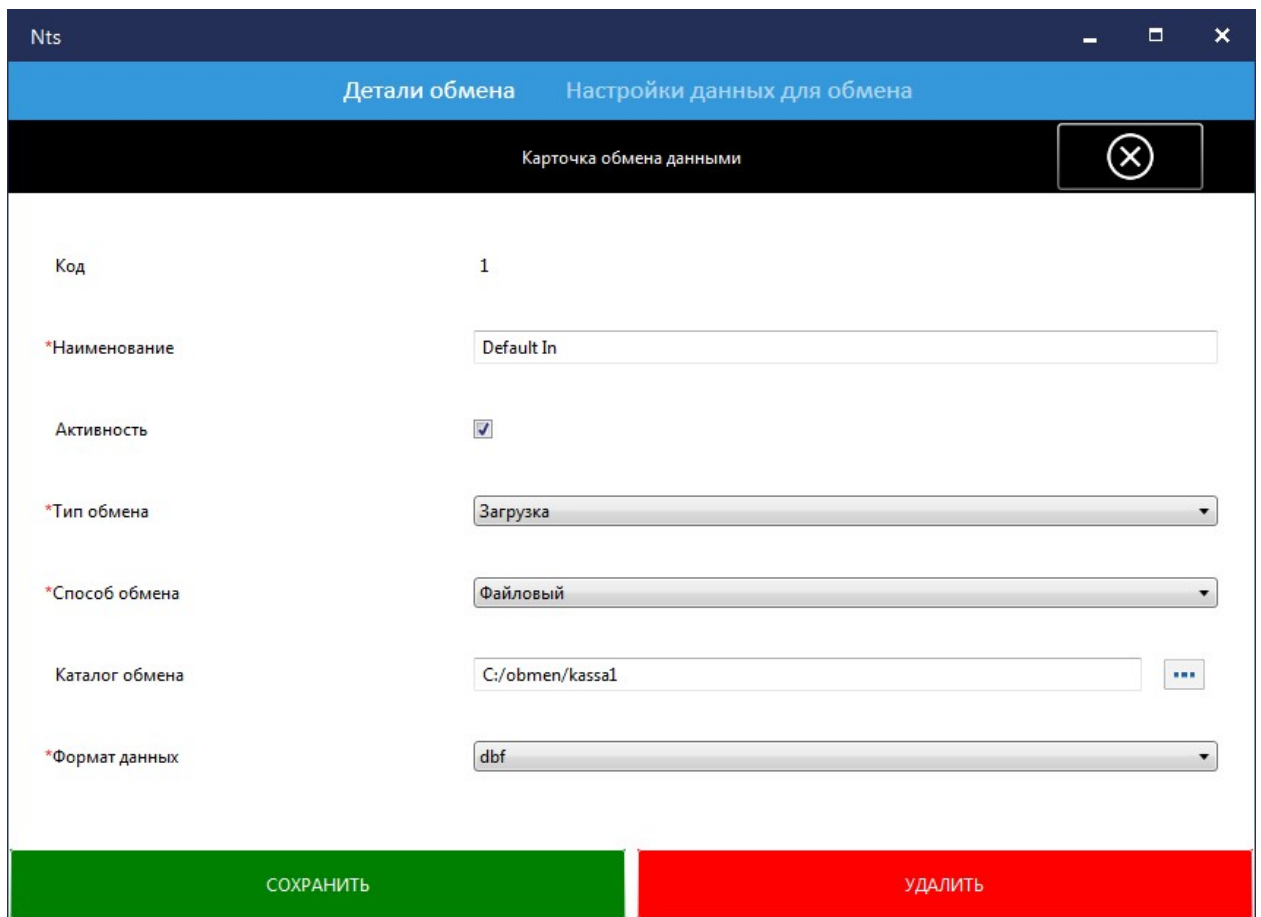

Рис. 4.4 Настройки обмена данными ППП «NT\_Symphony 1.0».

Настройки состоят из деталей обмена и настроек данных для обмена.

В деталях обмена настраиваются параметры обмена. Однако для разных способов обмена необходимо указать разные свойства (рисунок 4.5):

Наименование – служит для обозначения особенностей данной настройки.

Активность – признак того, что данная настройка будет использоваться программой.

Тип обмена – указывает, какой типа обмена данных будет применим (загрузка или выгрузка).

Способ обмена – указывает, какой способ обмена будет применим (WebAPI или файловый).

Каталог обмена – содержит путь к каталогу обмена. Данное свойство применимо только для файлового способа обмена.

Примечание: каталог обмена указывается для способа обмена «Файловый».

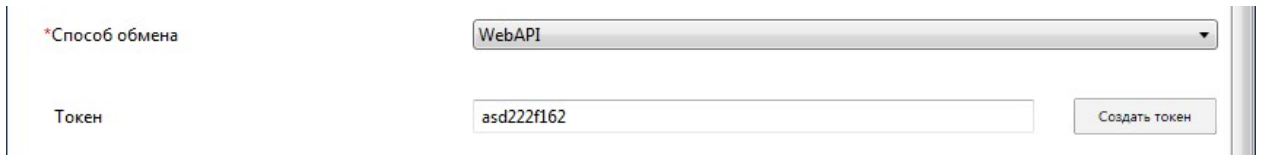

Рис. 4.5 Настройки обмена данными для способа обмена «WebAPI».

Токен – код для проверки авторизации, должен быть сгенерирован системой с помощью нажатия кнопки «Создать Токен».

Примечание: токен указывается для способа обмена «WebAPI».

Формат данных – указывает, какой формат данных будет учувствовать в обмене (dbf, csv, json или xml, для "WebAPI" доступны только два последних).

В настройках данных для обмена указываются данные, которые будут выгружаться либо загружаться (рисунок 4.6).

| Nts       |              |                                              |            | $\Box$<br>$\mathsf{x}$<br>- |
|-----------|--------------|----------------------------------------------|------------|-----------------------------|
|           |              | Настройки данных для обмена<br>Детали обмена |            |                             |
| ı         |              |                                              |            |                             |
|           |              | 5                                            |            | $\mathbb{G}$                |
| Код       | Наименование | Элемент БД                                   | Активность | Заменять данные             |
|           |              |                                              |            |                             |
|           |              |                                              |            |                             |
|           |              |                                              |            |                             |
|           |              |                                              |            |                             |
|           |              |                                              |            |                             |
|           |              |                                              |            |                             |
| $\preceq$ | $\,$ m $\,$  |                                              |            |                             |
|           |              | OK                                           |            |                             |

Рис. 4.6 Настройки данных для обмена ППП «NT\_Symphony 1.0».

Соответственно на один элемент загрузки или выгрузки можно настроить несколько таблиц БД с одинаковыми общими параметрами (рисунок 4.7).

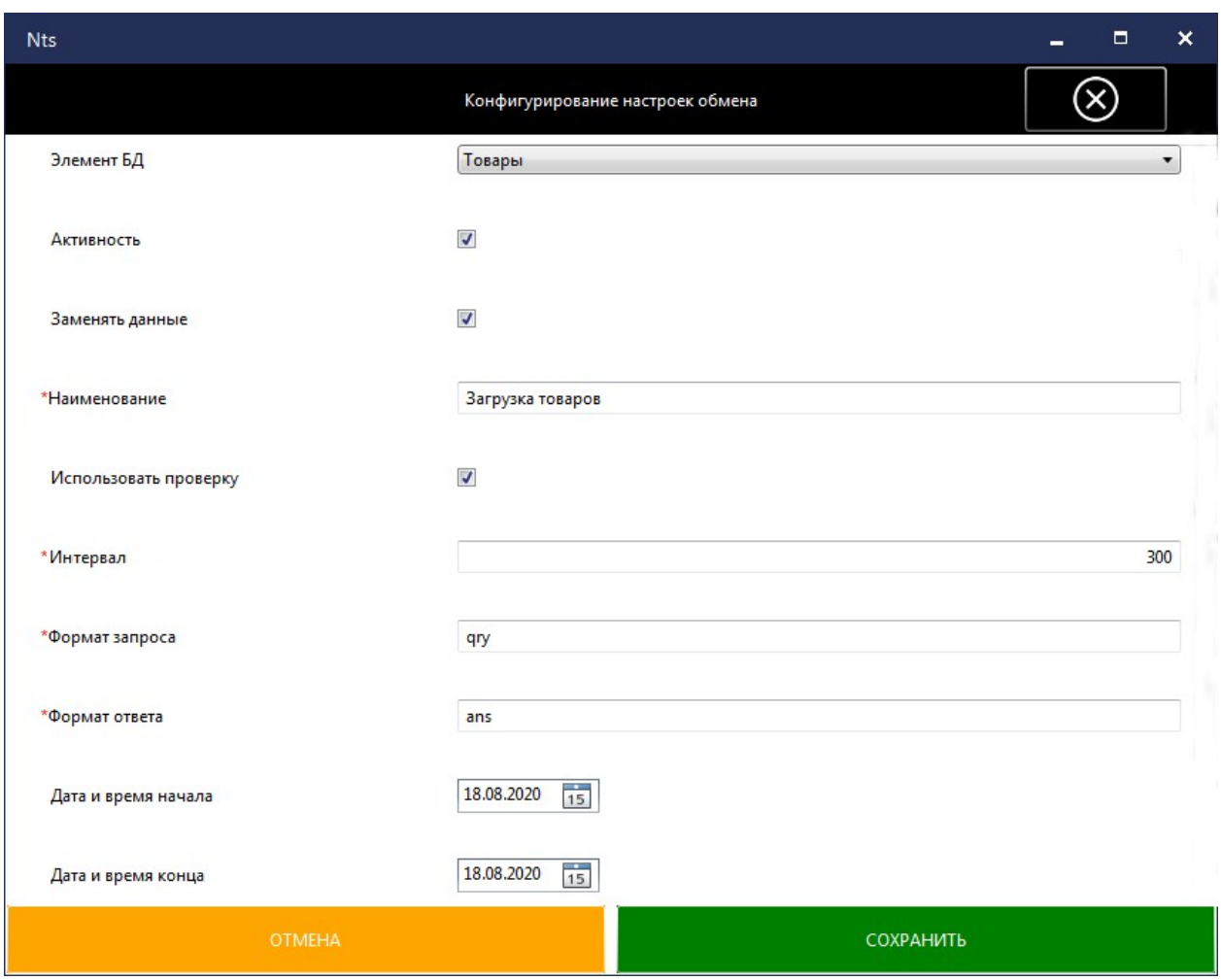

Рис. 4.7 Конфигурирование настроек обмена ППП «NT\_Symphony 1.0».

Элемент  $E/I$  – указывает, для данных какой таблицы будут выполнен обмен.

Активность – признак того, что данная конфигурация настройки обмена будет использоваться программой.

Заменять данные – указывает, необходимо ли заменять данные, которые уже присутствуют в программе (Применимо только для настроек, у которых Тип обмена равен «Загрузка»).

Примечание: если при такой замене происходит любая ошибка препятствующая загрузке данных, то данные загружаемой таблицы будут возвращены в исходное состояние.

Наименование – служит для обозначения особенностей данной конфигурации настройки.

Использовать проверку – признак того, что данная конфигурация настройки применяется для автоматического обмена (Т.е. через интервал времени указанный в данной конфигурации настройки будет проверяться наличие файлов в каталоге обмена).

Интервал – указывает, с каким интервалом (в секундах) будет выполняться попытка обмена файлами через каталог обмена.

Формат запроса – расширение файла запроса, который должен быть в каталоге обмена для загрузки данных или выгрузки.

Формат ответа – расширение файла, в который должен будет быть переименован файл запроса после окончания обработки обмена.

Дата и время начала – при ручном инициировании обмена данными, для справочников, у элементов которых содержится свойство даты, выгружаются или загружаются только те данные, у которых дата время больше либо равна данному параметру.

Примечание: данный параметр заполняется пользователем вручную.

Дата и время конца – при ручном инициировании обмена данными, для справочников, у элементов которых содержится свойство даты, выгружаются или загружаются только те данные, у которых дата время меньше либо равна данному параметру.

Примечание: данный параметр заполняется пользователем вручную.

#### 4.2. Каталог скидок.

После перехода в каталог скидок, на экране отображается журнал созданных в программе скидок (рисунок 4.8).

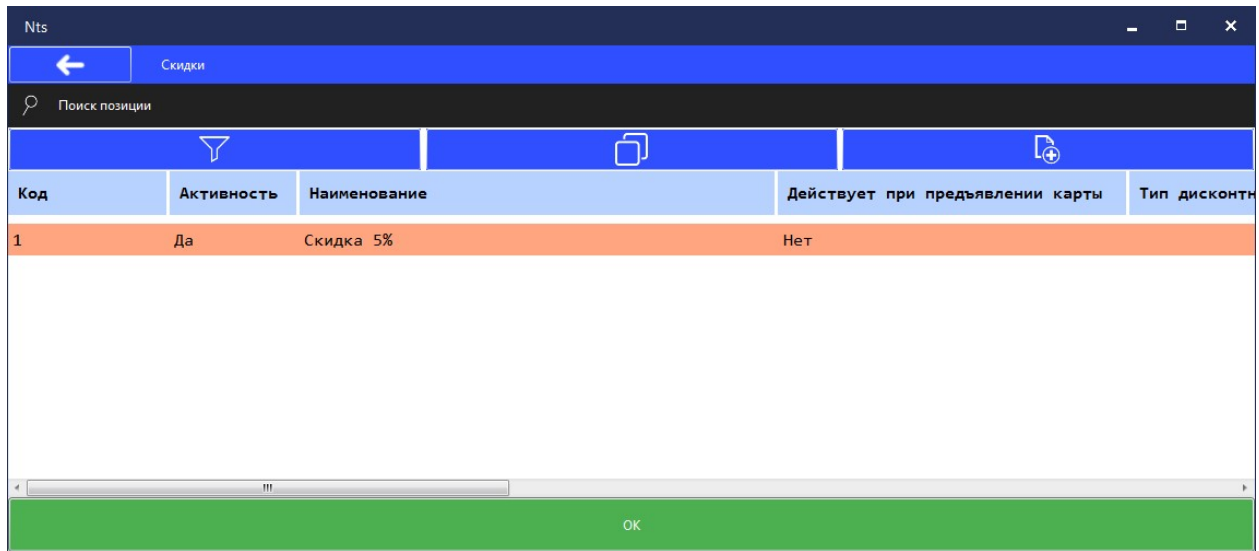

Рис. 4.8 Каталог скидок.

Каждая настройка скидки состоит из деталей скидки (рисунок 4.9) и списка товаров для скидки (рисунок 4.11), на который данная скидка распространяется.

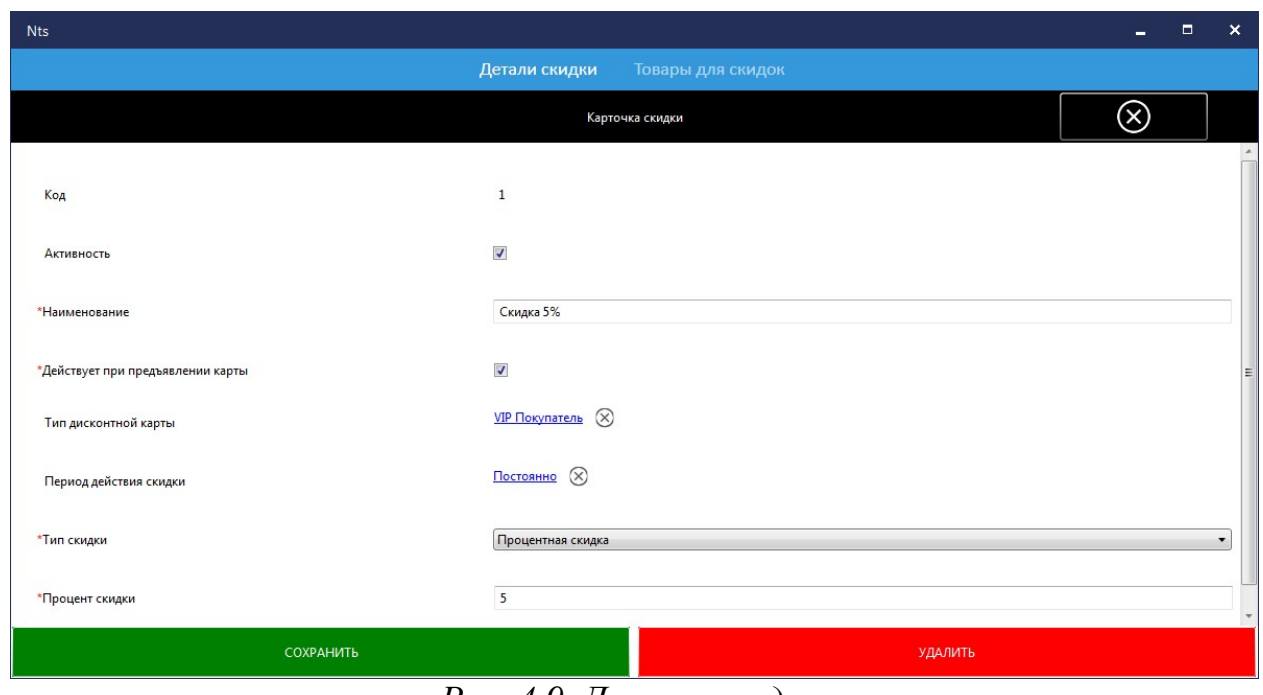

Рис. 4.9 Детали скидки.

В деталях скидки задаются основные параметры скидки:

Активность – признак того, что данная скидка будет использоваться программой.

Наименование – служит для обозначения особенностей данной скидки.

Действует при предъявлении карты – признак того, что данная скидка будет применена только по предъявлению (чтению) дисконтной карты, иначе скидка будет применяться автоматически.

Тип дисконтной карты – указывает для какого типа дисконтных карт будет применяться скидка. Свойство доступно только если отмечен признак «Действует при предъявлении карты».

Период действия скидки – указывает период действия скидки. Механизм выбора периода весьма гибок, имеет возможность указания по месяцам, дням недель, дням месяцам, периода времени дня с уточнением периода применения.

 $T$ ип скидки – выбирается из перечня типов скидок (рисунок 4.10).

| Процентная скидка           |
|-----------------------------|
| Процентная скидка           |
| По дисконтной карте         |
| Суммовая скидка             |
| Скидка на товар             |
| Количественная скидка       |
| Скидка на чек               |
| Печать рекламной информации |

Рис. 4.10 Перечень типов скидок.

От выбранного типа скидки будет зависеть и параметры характеризующие процент скидки:

– Процентная скидка – может быть применена в ручном режиме. Указывается процент скидки.

 $-I$ Го дисконтной карте – применяется из расчета программы накопления. Указывается программа накопления.

– Суммовая скидка – будет применена, если сумма чека превысит указанное значение. Указывается процент скидки и сумма чека.

– Скидка на товар – применяется автоматически. Указывается процент скидки.

– Количественная скидка – будет применена, если количества товара одного наименования будет превышено указанное количество. Указывается количество товара и процент скидки.

– Скидка на чек – <mark>в процессе реализации</mark>.

 Печать рекламной информации – печатает на чек рекламную информацию, если сумма чека превысила указанное значение. Указывается сумма чека и файл рекламной информации.

В разделе «Товары для скидки» определяется перечень товаров, на который будет распространяться данная скидка. В случае если перечень будет пустой, то скидка не будет иметь возможность быть примененной.

| <b>Nts</b>     |                         |                                    |                  | $\Box$ | $\boldsymbol{\mathsf{x}}$ |
|----------------|-------------------------|------------------------------------|------------------|--------|---------------------------|
|                |                         | Детали скидки<br>Товары для скидок |                  |        |                           |
| r -            | Товары для скидок       |                                    |                  |        |                           |
|                | $\overline{\mathbb{Q}}$ |                                    | ×                |        |                           |
| Номер строки   | Код Товара              | Наименование Товара                | Штрих-код товара |        |                           |
| $\overline{4}$ | 200040                  | Товар 40                           | 99999999940      |        | $\Delta$                  |
| 5              | 200041                  | Товар 41                           | 999999999941     |        |                           |
| 6              | 200042                  | Товар 42                           | 999999999942     |        |                           |
| 7              | 200043                  | Товар 43                           | 99999999943      |        |                           |
| 8              | 200044                  | Товар 44                           | 999999999944     |        |                           |
| 9              | 200045                  | Товар 45                           | 99999999945      |        |                           |
| 10             | 200046                  | Товар 46                           | 999999999946     |        |                           |
| 11             | 200047                  | Товар 47                           | 99999999947      |        |                           |
| 12             | 200048                  | Товар 48                           | 99999999948      |        |                           |
| 13             | 200049                  | Товар 49                           | 99999999949      |        |                           |
| $\leftarrow$   |                         | III                                |                  |        | $\overline{\phantom{a}}$  |
|                |                         | OK<br>.                            |                  |        |                           |

Рис. 4.11 Товары для скидок.

В случае если на один и тот же товар будет действовать несколько скидок, то правило применения скидок будет определяться в зависимости от указанного значения в константе «Правило применения скидок» в настройке программы.

Правило применения скидом может иметь следующие значения:

Максимальная скидка – из всех действующих скидок будет применена максимальная.

Суммирующая скидка – все применяемые скидки будет суммироваться.

#### 4.3. Каталог дисконтных карт.

При открытии формы перед пользователем откроется список дисконтных карт покупателей (рисунок 4.12).

| <b>Nts</b>              |                  |                       |                          |                                | п<br>-       | $\mathbf{x}$  |
|-------------------------|------------------|-----------------------|--------------------------|--------------------------------|--------------|---------------|
|                         | Дисконтные карты |                       |                          |                                |              |               |
| ୍                       |                  |                       |                          |                                |              |               |
|                         |                  |                       | $\overline{\mathcal{L}}$ |                                | $\mathbb{G}$ |               |
| Код                     | Наименование     | Тип дисконтной карты  | Код карты                | Идентификатор дисконтной карты | Владелец     | 会             |
|                         | ДК 1             | <b>VIP Покупатель</b> | 10001                    | 10010001                       | ФизЛицо 2531 | $\mathcal{P}$ |
| $\overline{2}$          | ДК 2             | VIP Покупатель        | 10002                    | 10010002                       | ФизЛицо 2531 |               |
| $\overline{\mathbf{3}}$ | ДК 3             | VIP Покупатель        | 10003                    | 10010003                       | ФизЛицо 2531 |               |
| $\overline{a}$          | ДК 4             | VIP Покупатель        | 10004                    | 10010004                       | ФизЛицо 2531 |               |
| 5                       | ДК 5             | VIP Покупатель        | 10005                    | 10010005                       | ФизЛицо 2531 |               |
| 6                       | ДК 6             | VIP Покупатель        | 10006                    | 10010006                       | ФизЛицо 2531 |               |
| 7                       | ДК 7             | VIP Покупатель        | 10007                    | 10010007                       | ФизЛицо 2531 |               |
| 8                       | ДК 8             | VIP Покупатель        | 10008                    | 10010008                       | ФизЛицо 2531 |               |
| 9                       | ДК 9             | VIP Покупатель        | 10009                    | 10010009                       | ФизЛицо 2531 |               |
| 10                      | ДК 10            | VIP Покупатель        | 10010                    | 10010010                       | ФизЛицо 2531 |               |
|                         |                  | m.                    |                          |                                |              |               |
|                         |                  |                       | OK                       |                                |              |               |

Рис. 4.12 Каталог дисконтных карт.

При применении дисконтной карты проверяется, не совпадает ли тип дисконтной карты со скидками с типом «По дисконтной карте», в случае совпадения будет применена искомая скидка, в противном случае, процент скидки берётся из параметров дисконтной карты.

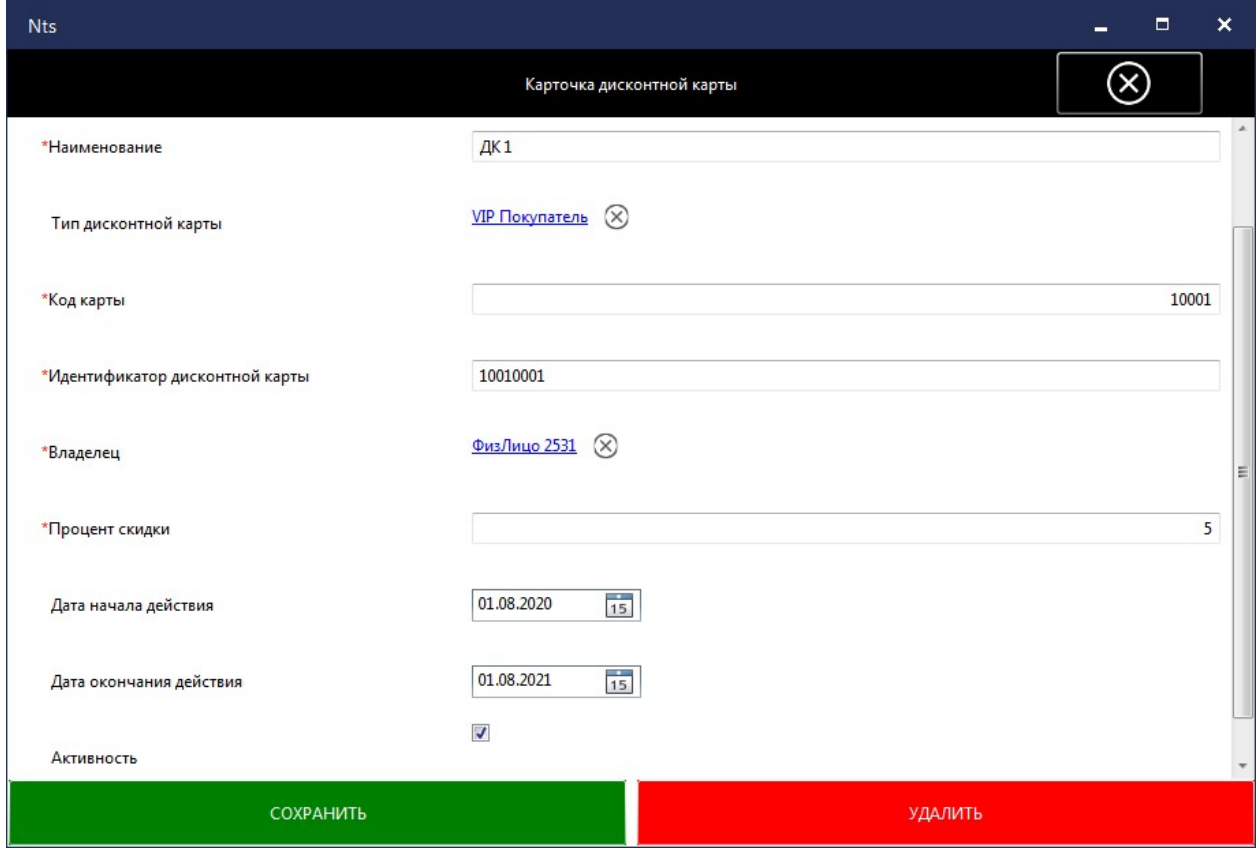

Рис. 4.12 Карточка дисконтной карты.

Наименование – служит для обозначения особенностей данной дисконтной карты.

Тип дисконтной карты – указывает тип дисконтной карты, для которого будет применяться скидка.

Код карты – номер дисконтной карты.

Идентификатор дисконтной карты – идентификационный номер считывания карты.

Владелец – указывается физическое лицо, являющееся владельцем карты.

Процент скидки – процент скидки, применяемый по данной карте.

Дата начала действия – начало периода действия дисконтной карты.

Дата окончания действия – окончание периода действия дисконтной карты.

Активность – признак того, что данная дисконтная карта будет использоваться программой.

## 4.4 Каталог ролей.

Справочник «Права и роли» предназначен для настройки прав использования различных действий пользователя. Также должны быть установлены соответствующие права доступа к различным операциям.

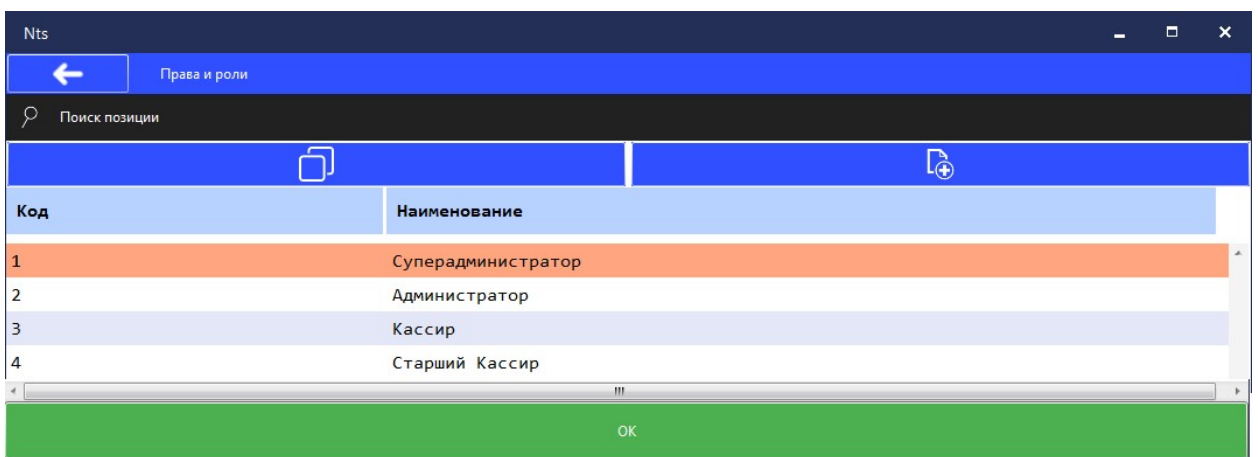

Рис. 4.13 Каталог ролей.

Каждой роли можно присвоить необходимые права, для этого необходимо в карточке настроек роли установить соответствующую галочку, разрешающую выполнение указанной функции (рисунок 4.14):

|                     | Карточка роли      |                               |
|---------------------|--------------------|-------------------------------|
| *Наименование       | Старший Кассир     | $\mathbb{A}$<br>E             |
| Тип роли            | Кассир             | ▼.                            |
| Работа с поз. чека  | Видимость операции | Выполнение операции           |
| Поиск по штрих коду | J                  | Ø                             |
| Поиск по коду       | $\boldsymbol{J}$   | V                             |
| Поиск по артикулу   | J                  | Ø<br>$\overline{\phantom{a}}$ |
| СОХРАНИТЬ           | <b>УДАЛИТЬ</b>     |                               |

Рис. 4.14 Карточка роли.

Наименование – служит для обозначения особенностей данной роли.

Тип роли – выбирается из перечня имеющихся типов ролей (рисунок 4.15).

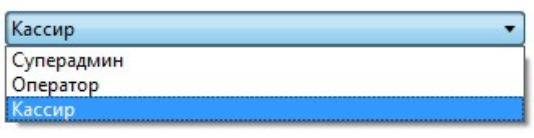

Рис. 4.15 Список типов ролей.

Если роль пользователя указанного при авторизации в программе будет иметь тип «Кассир», то будет запущен модуль продаж ППП «NT\_Symphony 1.0». В других случаях будет запущен режим настроек.

Работа с позициями чека – перечень операций, доступных для разрешения просмотра и выполнения.

## 4.5 Каталог пользователей.

Каталог пользователей представляет собой перечень созданных пользователей в программе (рисунок 4.16).

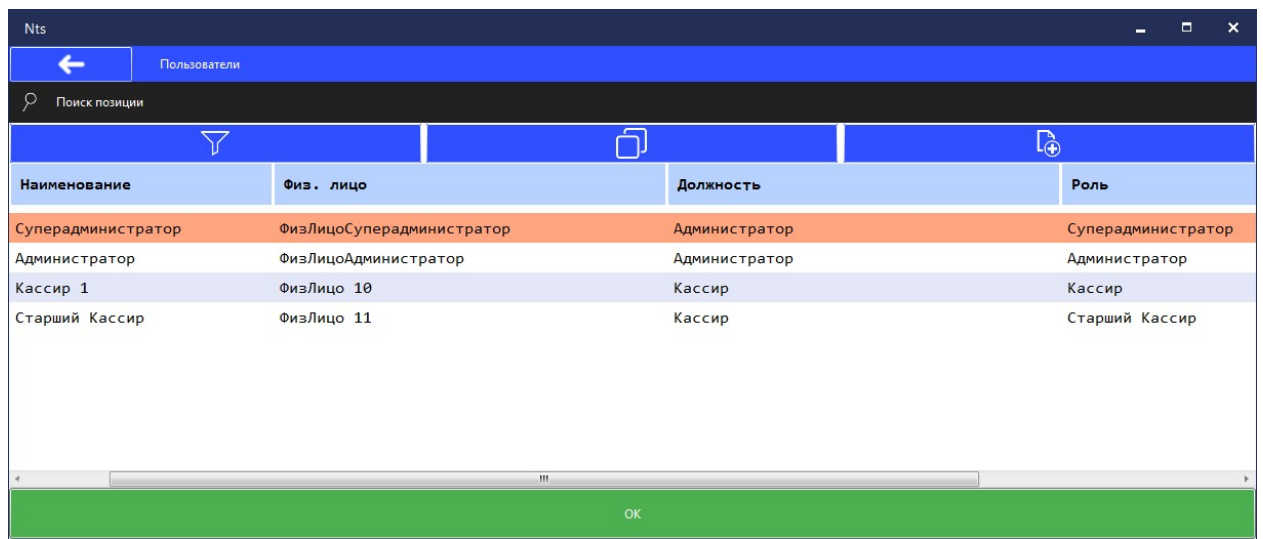

Рис. 4.16 Каталог пользователей.

Перейдя в настройки конкретной записи, либо при создании нового пользователя, на экране отобразятся необходимые параметры карточки пользователя (рисунок 4.17).

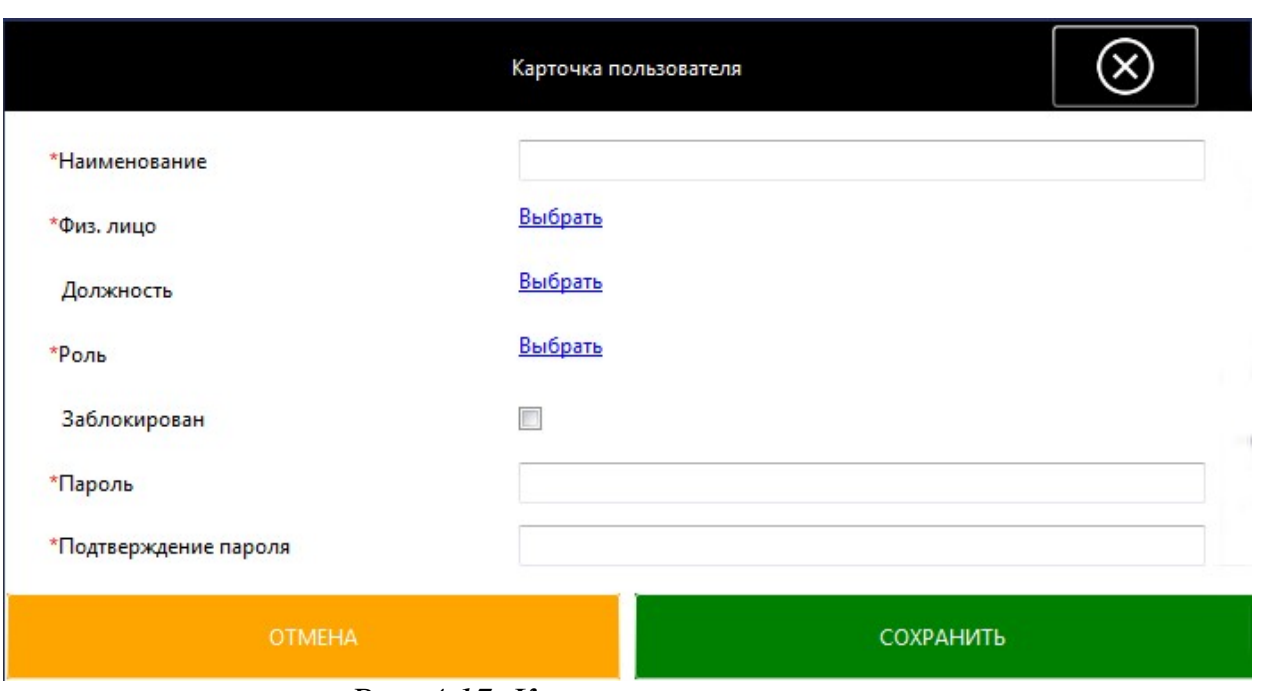

Рис. 4.17 Карточка пользователя.

Наименование – служит для обозначения особенностей данного пользователя.

 $\Phi$ из. лицо – указывает на физическое лицо, которое является пользователем.

Должность – указывает в какой должности находится данный пользователь.

Роль – указывает к какой роли относится данный пользователь.

Заблокирован – признак того, что данный пользователь является заблокированным, вход не может быть осуществим.

Пароль – указывается пароль для авторизации при входе в программу.

Подтверждение пароля – подтверждается введённый ранее пароль.

В случае открытии карточки пользователя на редактирование для смены пароля необходимо будет нажать кнопку «Сменить пароль», ввести и подтвердить новый пароль.

## 4.6 Каталог настроек касс.

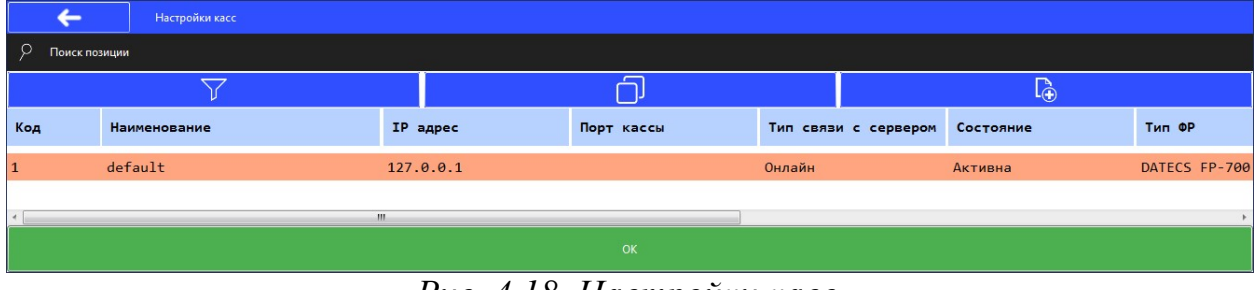

Рис. 4.18 Настройки касс.

При редактировании либо добавлении настроек кассы на экране отображается список параметров сгруппированных по типу (рисунок 4.19):

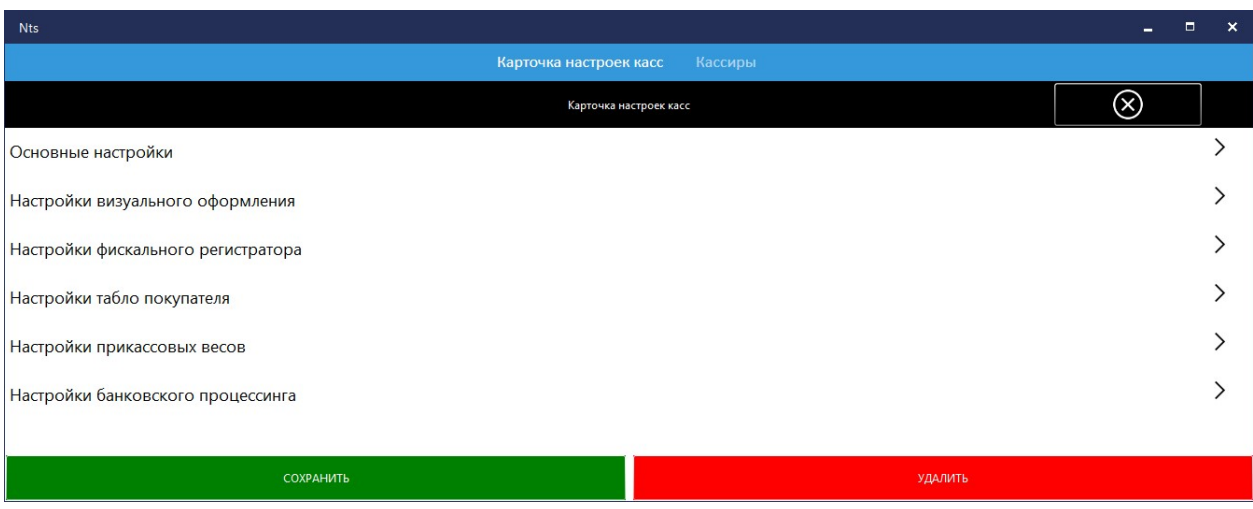

Рис. 4.19 Параметры кассы

Рассмотрим более детально параметры настройки кассы в разделе «Основные настройки» (рисунок 4.20):

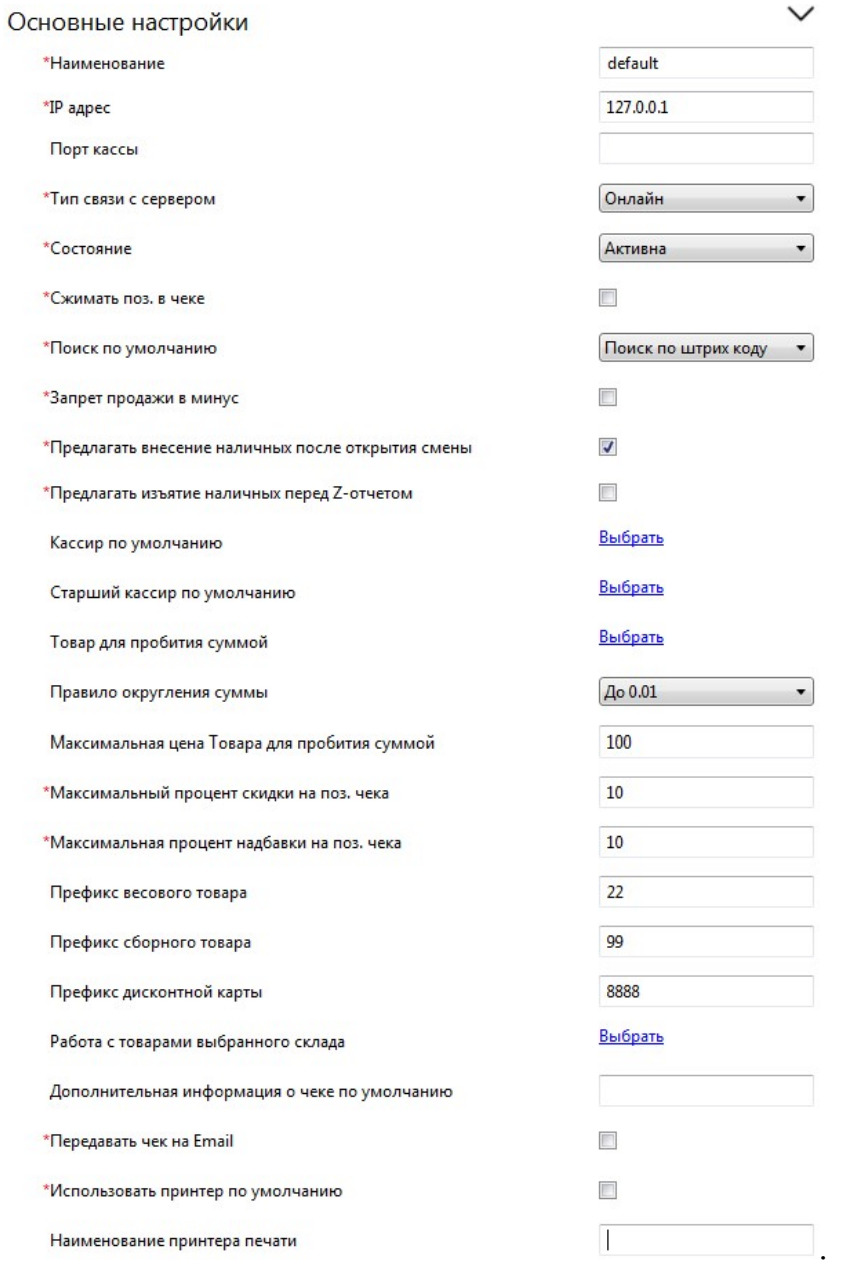

Рис. 4.20 Основные настройки кассы

Наименование – служит для обозначения особенностей данной кассы.  $IP$  адрес – сетевой адрес кассы.

 $\Gamma$ Горт кассы – порт кассы.

Тип связи с сервером – выбирается тип связи из перечня:

– Онлайн – касса подключается к серверу и работает напрямую с данными на сервере.

 $-$  Офлайн – касса работает с данными в своей базе, обмен происходит по правилам указанным в настройках обмена.

 Псевдо онлайн – при успешном подключении к серверу касса работает в режиме «Онлайн», при отсутствии подключения – в режиме «Офлайн».

Состояние – отображает текущее состояние кассы (активна, выключена, ошибка соединения).

Сжатие позиций в чеке – признак, отвечающий за то необходимо ли сворачивать одинаковые позиции в чеке.

Поиск по умолчанию – определяет поиск по умолчанию для поля поиска товара (по штрих коду, по коду, по артикулу, по наименованию, по цене).

Запрет продаж в минус – признак того, необходимо ли запрещать добавление в чек товара со свободным остатком равным или менее чем ноль.

Предлагать внесение наличных после открытия смены – признак того, необходимо ли предлагать выполнить операцию внесение денежных средств в кассу пользователю после операции открытие смены.

Предлагать изъятие наличных перед Z-отчетом – признак того, необходимо ли предлагать выполнить операцию изъятие денежных средств из кассы перед операцией закрытие смены.

*Кассир по умолчанию – если указать кассира* по умолчанию, то будет автоматически заполняться пользователь при входе на данной кассе.

Старший кассир по умолчанию – если указать старшего кассира по умолчанию, то будет заполняться автоматически пользователь в окне подтверждения действия, в случае если у кассира недостаточно прав на выбранную операцию на данной кассе.

Товар для пробития суммой – указывает на товар, при добавлении которого в чек всегда будет запрашиваться его цена.

Правило округление суммы – выбирается из перечня правил округлений (до 0.01, до 0.1, до 1, до 10, до 50, до 100, до 1000). Округление происходит по математическим правилам.

Максимальная цена Товара для пробития суммой – указывает максимальное значение, которое можно будет указать как цену товара, для товаров с запрашиваемой ценой.

Максимальный процент скидки на позицию чека – указывает на максимальный допустимый процент скидки, который может быть применим к позиции чека.

Максимальный процент надбавки на позицию чека – указывает на максимальный допустимый процент надбавки, который может быть применим к позиции чека.

Префикс весового товара – указывается префикс, с которого будет начинаться штрих код весового товара, взвешенного на весах.

Префикс сборного товара – указывается префикс, с которого будет начинаться штрих код сборного товара.

Префикс дисконтной карты – указывается префикс, с которого будет начинаться штрих код дисконтной карты.

Работа с товарами выбранного склада – при указании склада, кассы будет работать только с товарами данного склада, иначе работа будет осуществляться с товарами всех складов.

Дополнительная информация о чеке по умолчанию – указывает на информацию, которая при необходимости можно быть выведена на печатный чек.

Передавать чек на Email – при указании email копии чеков будет пересылаться на электронную почту.

Использовать принтер по умолчанию – признак того, что дополнительная сопроводительная информация будет выведена на печать на принтер, установленный в операционной системе по умолчанию.

Наименование принтера печати – наименование установленного принтера в операционной системе для вывода на него дополнительной сопроводительной информации. Данная настройка будет игнорироваться, если выбрано «Использовать принтер по умолчанию».

В разделе «Настройки визуального оформления» расположены те параметры настроек кассы, которые определяют видимость и поведение элементов управления на экране модуля продаж.

Рассмотрим более детально параметры настройки кассы в разделе настройки визуального оформления (рисунок 4.21), в данном блоке настроек можно выделить три группы параметров:

 Отображение элементов интерфейса – отвечают за вывод, либо скрытие того, или иного элемента интерфейса.

 Назначение наименований дополнительных платежей – механизм добавления дополнительного способа оплаты (по мима наличные, банковская карта, сертификат, кредит).

 Функционал кнопок интерфейса – определяет порядок расположение кнопок интерфейса на экране и вызов операций при их активации.

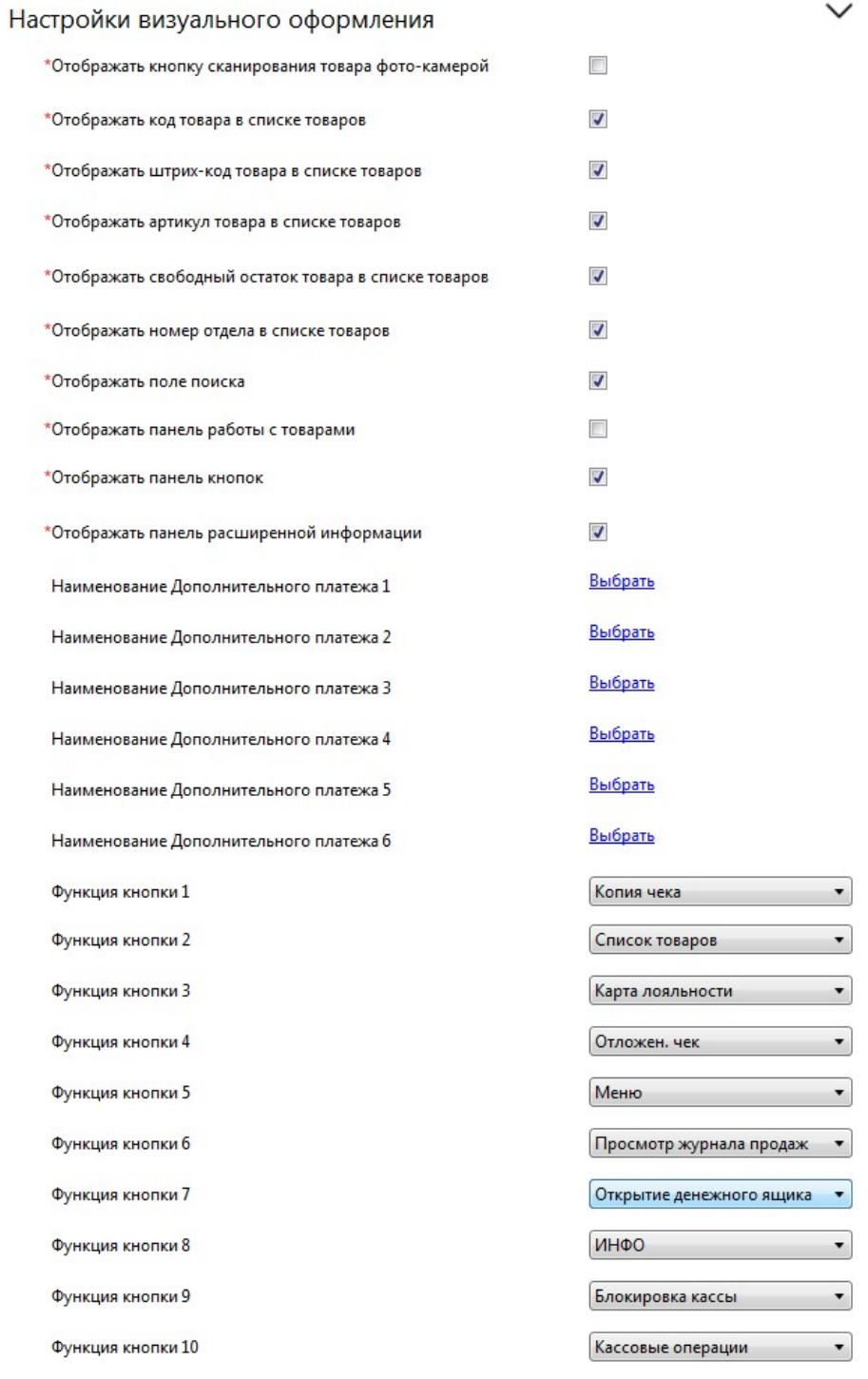

Рис. 4.21 Настройки визуального оформления кассы

В разделе «Настройки фискального регистратора» приведены необходимые для этого параметры (рисунок 4.22)

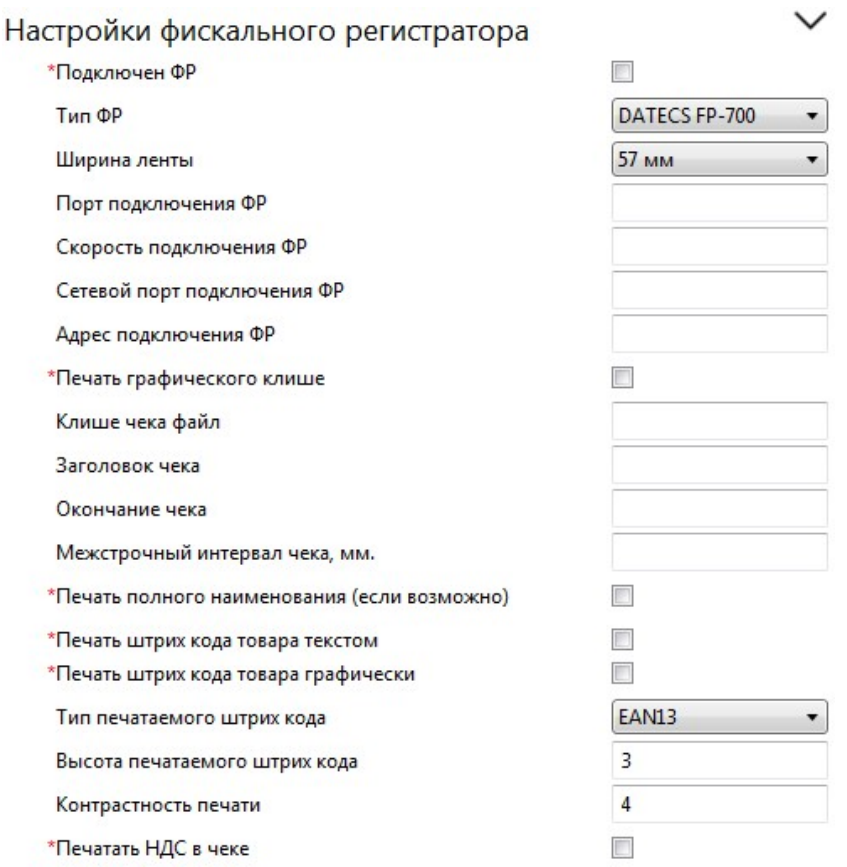

Рис. 4.22 Настройки фискального регистратора кассы

Подключен  $\Phi P$  – признак того, что данная касса использует фискальный регистратор.

Тип ФР – выбирается из списка тип фискального регистратора (DATECS FP-700, СККО, Next, ФКМ, Чековый принтер (нефискальный), Omicron).

Ширина ленты – указывает, какую ширины использует фискальный регистратор (57мм, 80мм).

Порт подключения  $\Phi P$  – номер Сот-порта, по которому подключен фискальный регистратор к кассе.

Скорость подключения  $\Phi P$  – указывается скорость соединения для Com-порта фискального регистратора.

Адрес подключения ФР – указывается IP адрес фискального регистратора для подключения к кассе.

Сетевой порт подключения  $\Phi P$  – номер сетевого порта подключенного к кассе фискального регистратора.

Печать графического клише – признак того, что графическое клише должно печататься на чеке.

Клише чека файл – указывается путь к файлу графического клише.

Заголовок чека – указывается строка заголовка чека. В случае если ничего не указано, то данный параметр не будет выгружаться в фискальный регистратор.

Окончание чека – указывается строка окончания чека. В случае если ничего не указано, то данный параметр не будет загружаться в фискальный регистратор.

Межстрочный интервал чека – указывается межстрочный интервал чека, значение в миллиметрах.

Печать полного наименования – признак того, что на чек будет печататься полное наименование товара (с использованием переноса строк).

Печать штрих кода товара текстом – признак того, что штрих код товара будет напечатан текстом в чеке отдельной строкой.

Печать штрих кода товара графически – признак того, что штрих код товара будет напечатан в чеке изображением.

Тип печатающего штрих кода – выбирается из списка какой тип штрих кода будет использоваться для печати (EAN8, EAN13, Code 39, Code 128, ITF, QR).

Высота печатного штрих кода – указывается высоты печатаемого штрих кода (от 0 до 9).

Контрастность печати – указывается числовой параметр контрастности печати фискального регистратора (от 0 до 9).

Печать НДС в чеке – признак того, нужно ли отображать НДС в чеке.

В разделе «Настройки табло покупателя» расположены параметры подключения дисплея для покупателя (рисунок 4.23).

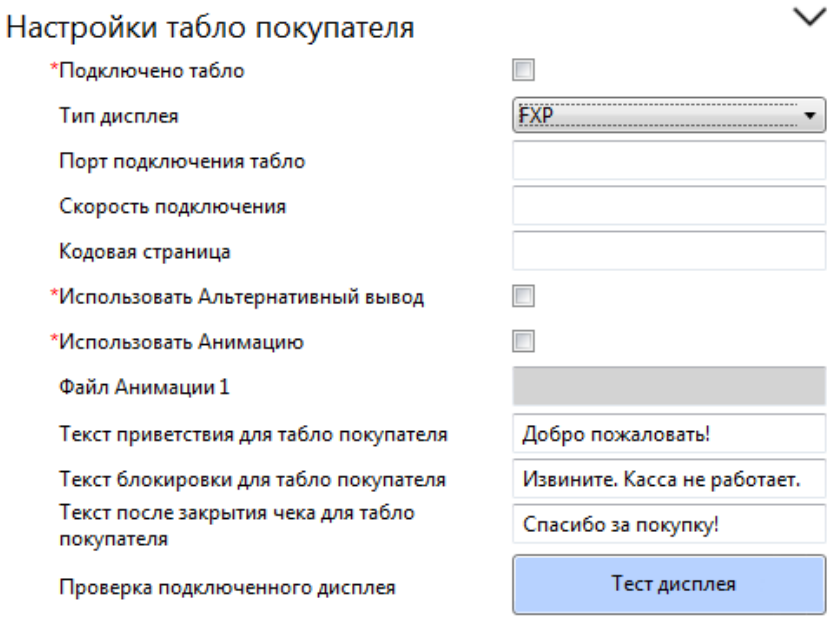

Рис. 4.23 Настройки табло покупателя

Рассмотрим более подробно:

Подключено табло – признак того, что на этой кассе используется табло покупателя.

Тип дисплея – выбирается из списка тип используемого дисплея (FXP, Novitus, PAVO).

Порт подключения табло – указывается к какому номеру Com-порта подключено табло.

Скорость подключения – указывается скорость работы порта подключения табло.

 $K$ одовая страница – указывается кодовая страница (кодировка символов), в которой будет осуществляться передача текст на подключенное табло покупателя. При не заполнении данного параметра то передаваться будет в кодовой странице операционной системы.

Использовать Альтернативный вывод – признак того, что на данном дисплее используется альтернативный порт для вывода информации.

Использовать Анимацию – признак того, что на данный дисплей будет выводиться анимация.

Файл Анимации – указывается путь к файлу анимации для вывода.

Текст приветствия для табло покупателя – указывается текс, который будет выводиться как приветствие.

Текст блокировки для табло покупателя – указывается текст, который будет отображён на табло при блокировке кассы.

Текст закрытия чека для табло покупателя – указывается текст, который будет выводиться после выполнения операции закрытие чека.

Проверка подключения дисплея – кнопка для проверки корректной работы табло покупателя. Будут выведены сообщения на дисплей с интервалом в 5 секунд.

В разделе «Настройки прикассовых весов» указываются параметры подключения весов к кассе (рисунок 4.24).

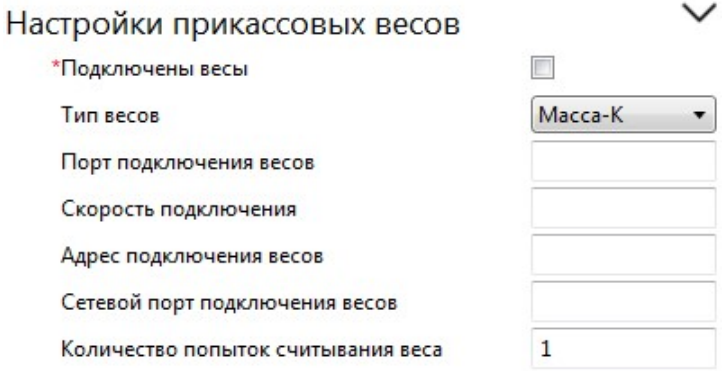

Рис. 4.24 Настройки прикассовых весов

Подключены весы – признак того, что к кассе подключены весы.

Тип весов – указывается тип подключенных весов (Масса-К и т.д.).

Порт подключения весов – указывается номер Com-порта подключенных к кассе весов.

Скорость подключения – скорость Com-порта подключенных к кассе весов.

Адрес подключения весов – указывается IP адрес весов, которые подключены к кассе.

Сетевой порт подключения весов – номер сетевого порта подключенных к кассе весов.

Количеств попыток считывания веса – указывается количество попыток считывания веса с прикассовых весов (от 1 до 9). При успешном считывании попытки прекращаются.

Разделе «Настройки банковского процессинга»:

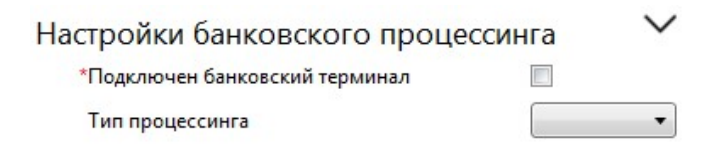

Рис. 4.25 Настройки банковского процессинга

Подключен банковский процессинг – признак того, что к кассе подключен банковский терминал.

Тип процессинга – выбирается из списка, какой банковский процессинг, либо конкретный банковский терминал был подключен.

После всех настроек кассы необходимо так же указать, кто из кассиров имеет права работать на данной кассе. Для этого переходим в раздел «Кассиры» (рисунок 4.26):

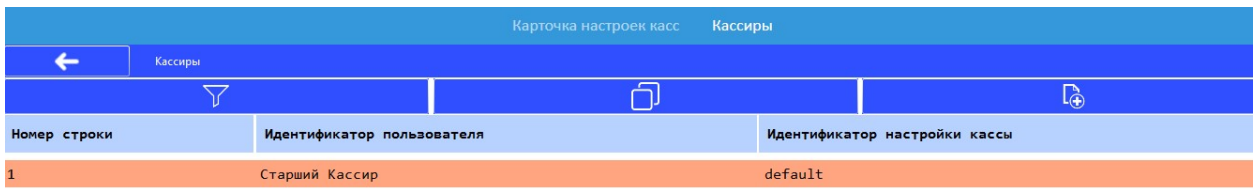

Рис. 4.26 Раздел «Кассиры» в настройках Кассы

При добавлении нового кассира необходимо будет указать следующие параметры (рисунок 4.27):

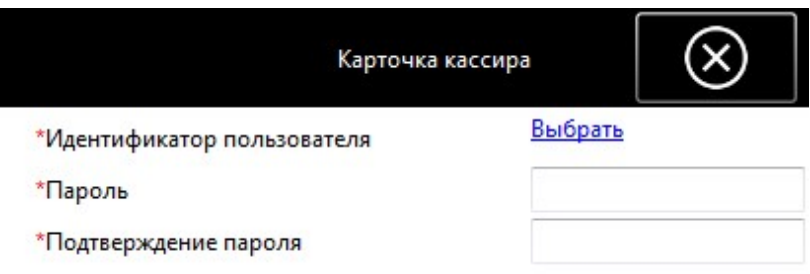

Рис. 4.27 Карточка кассира

Идентификатор пользователя – выбирается пользователь программе, которому предоставляется доступ к кассе.

Пароль – указывается пароль кассира.

Подтверждение пароля – повторно указывается пароль, для проверки правильности ввода.

После заполнение данных во всем необходимых каталогах так же необходимо провести настройки констант ППП «NT\_Symphony 1.0» (рисунок 4.28).

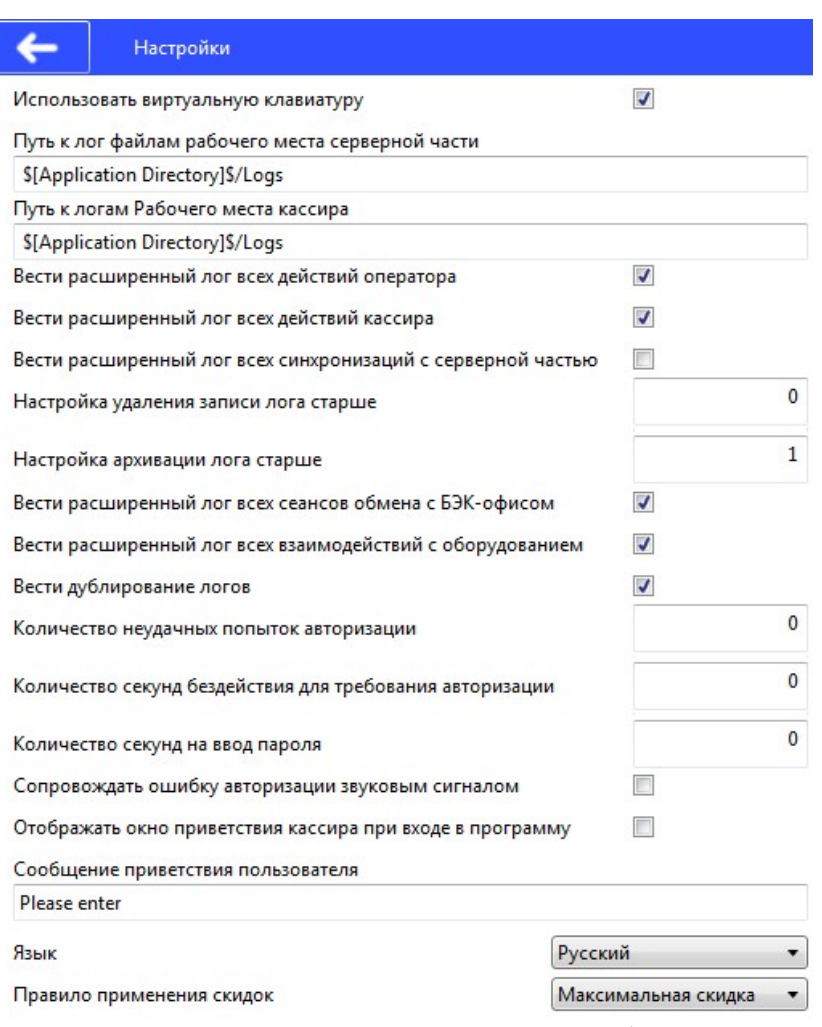

Рис. 4.28 Настройки ППП «NT Symphony 1.0».

Использовать виртуальную клавиатуру – признак того, что будет вызвана экранная клавиатура при необходимости (если такую функцию поддерживает операционная система на которой запускается программа).

Путь к лог файлам рабочего места серверной части – указывает место хранения лог-файлов работы серверной части программы.

Путь к логам рабочего места кассира – указывает место хранения логфайлов работы модуля продаж.

Вести расширенный лог всех действий оператора – признак того, необходимо ли вести более подробный лог действий для всех операторов.

Вести расширенный лог всех действий кассира – признак того, необходимо ли вести более подробный лог действий для всех кассиров.

Вести расширенный лог всех синхронизаций с серверной частью – признак того, необходимо ли вести более подробный лог взаимодействий с серверной частью программы.

Настройка удаления лога старше – указывается лог-файлы старше скольких дне будут удаляться программой автоматически (0 – удаление не требуется).

Настройка архивация лога старше – указывается лог-файлы старше скольких дней будут заархивированы программой (0 – архивация не требуется).

Вести расширенный лог всех сеансов обмена с БЭК-офисом – признак того, необходимо ли вести более подробный лог обмена с БЭК-офисом.

Вести расширенный лог всех взаимодействий с оборудованием – признак того, необходимо ли вести более подробный лог работы программы с подключенным оборудованием.

Вести дублированный лог – признак того, необходимо ли вести дублированный лог.

Количество неудачный попыток авторизации – указывает после скольких неудачных попыток авторизации программа будет заблокирована (для разблокировки необходимо войти под учетной записью администратора).

Количество секунд бездействия для требования авторизации – указывается через сколько секунд бездействие программа заблокируется и потребует повторную авторизацию пользователя (0 – блокировка не требуется).

Количество секунд на ввод пароля – указывает, сколько секунд будет предоставлено пользователю на ввод пароля (0 – неограниченно).

Сопровождать ошибку авторизации звуковым сигналом – признак того, будет ли воспроизводиться звуковой сигнал при неудачной попытки авторизации.

Отображать окно приветствие кассиру при входе в программу – признак того, будет ли выведено на экран приветствие после выполнение входа в программу.

Сообщение приветствия пользователя – указывается текст сообщения приветствия.

Язык – выбирается из списка язык интерфейса программы (белорусский, русский, английский).

Правило применения скидок – выбирается по какому правилу рассчитывается результирующая скидка для товара, на который действует несколько скидок (максимальная скидка, суммирующая скидка).

# 5. Сообщения системному программисту

В текущем разделе приведены тексты сообщений, выдаваемых в ходе выполнения программы, описание их содержания и соответствующие действия оператора.

Ошибки, выдаваемые в ходе выполнения программы, делятся на две группы: ошибки, возвращаемые фискальным блоком и ошибки возвращаемые ППП «NT\_Symphony 1.0».

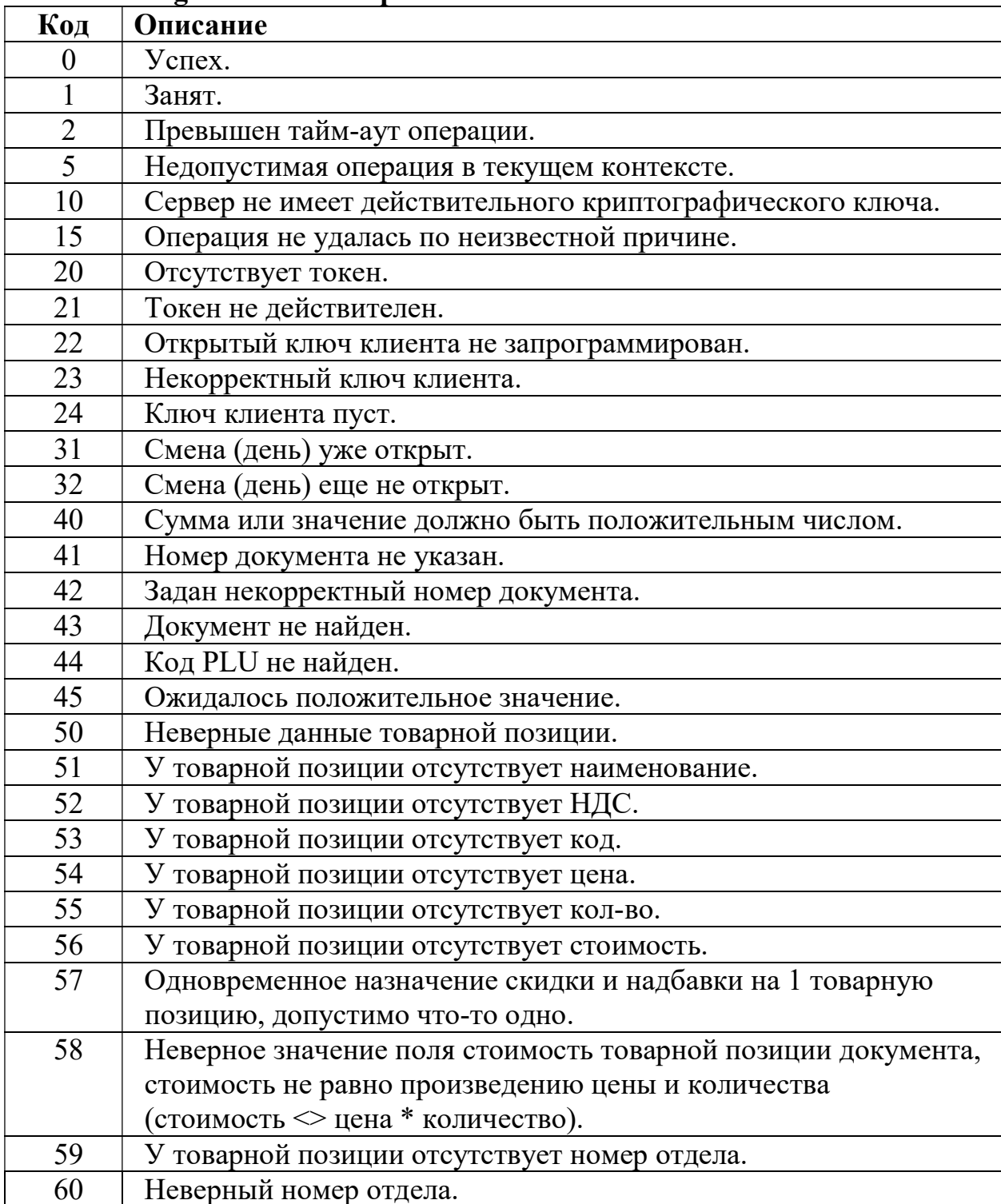

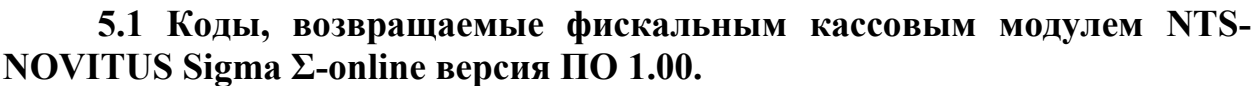

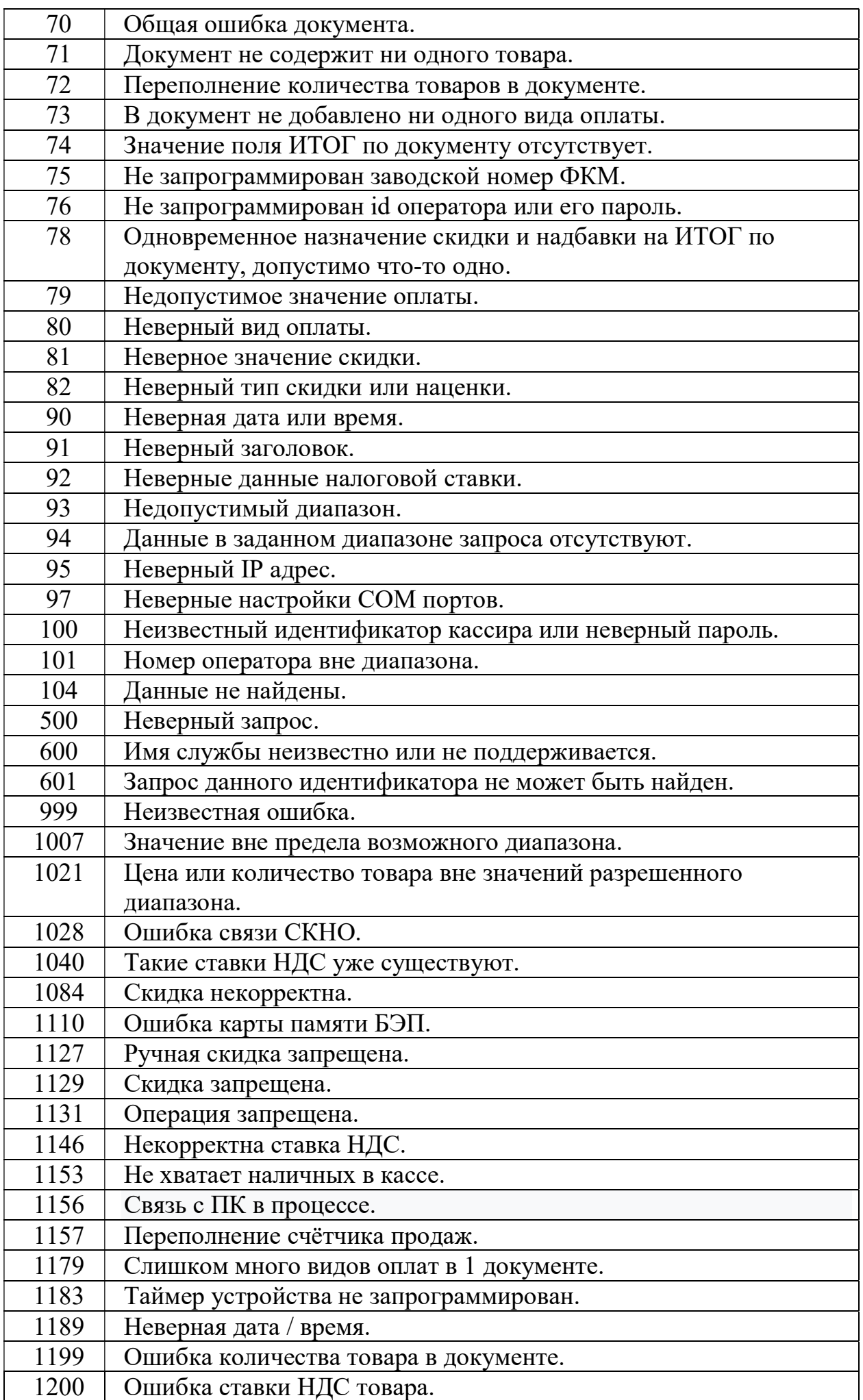

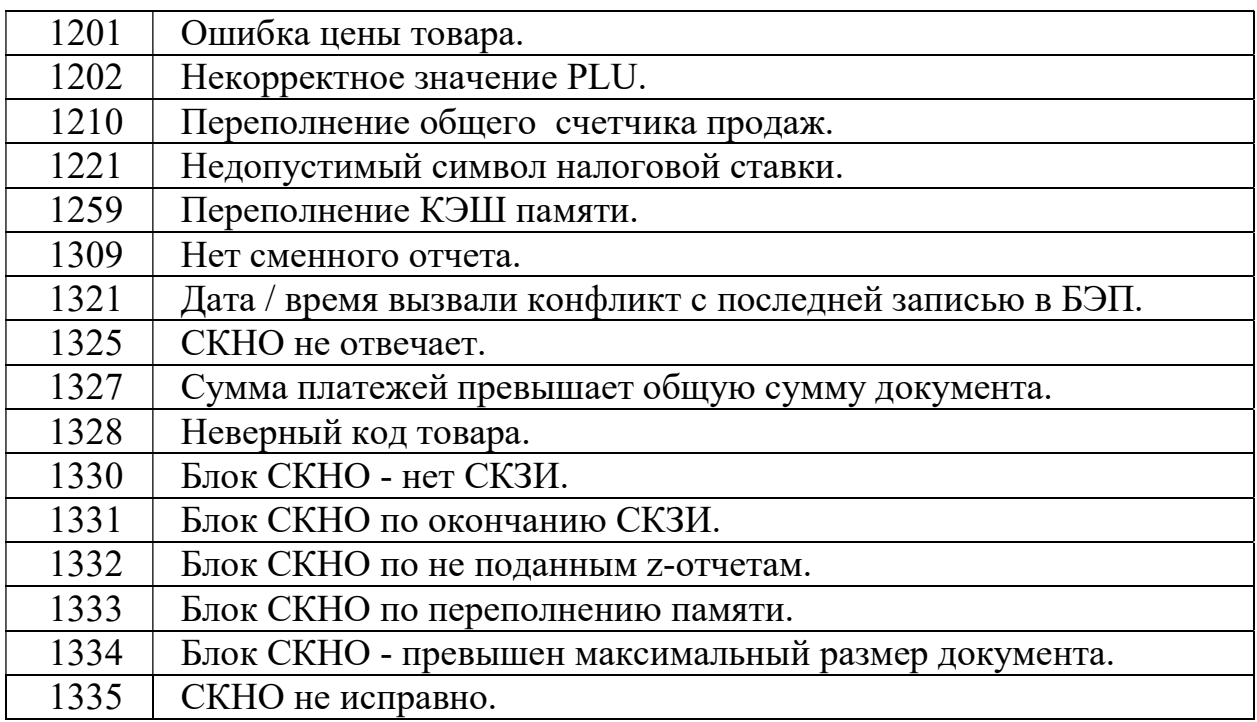

Ошибки с кодом 999 и выше являются собственными кодами ФКМ и документируются отдельным документом. Для определения кода внутренней ошибки ФКМ из значения кода ошибки требуется вычесть 999.

# 5.2 Ошибки, возвращаемые фискальным регистратором «DATECS-HTC FP700» версии ПО 1.00BY.

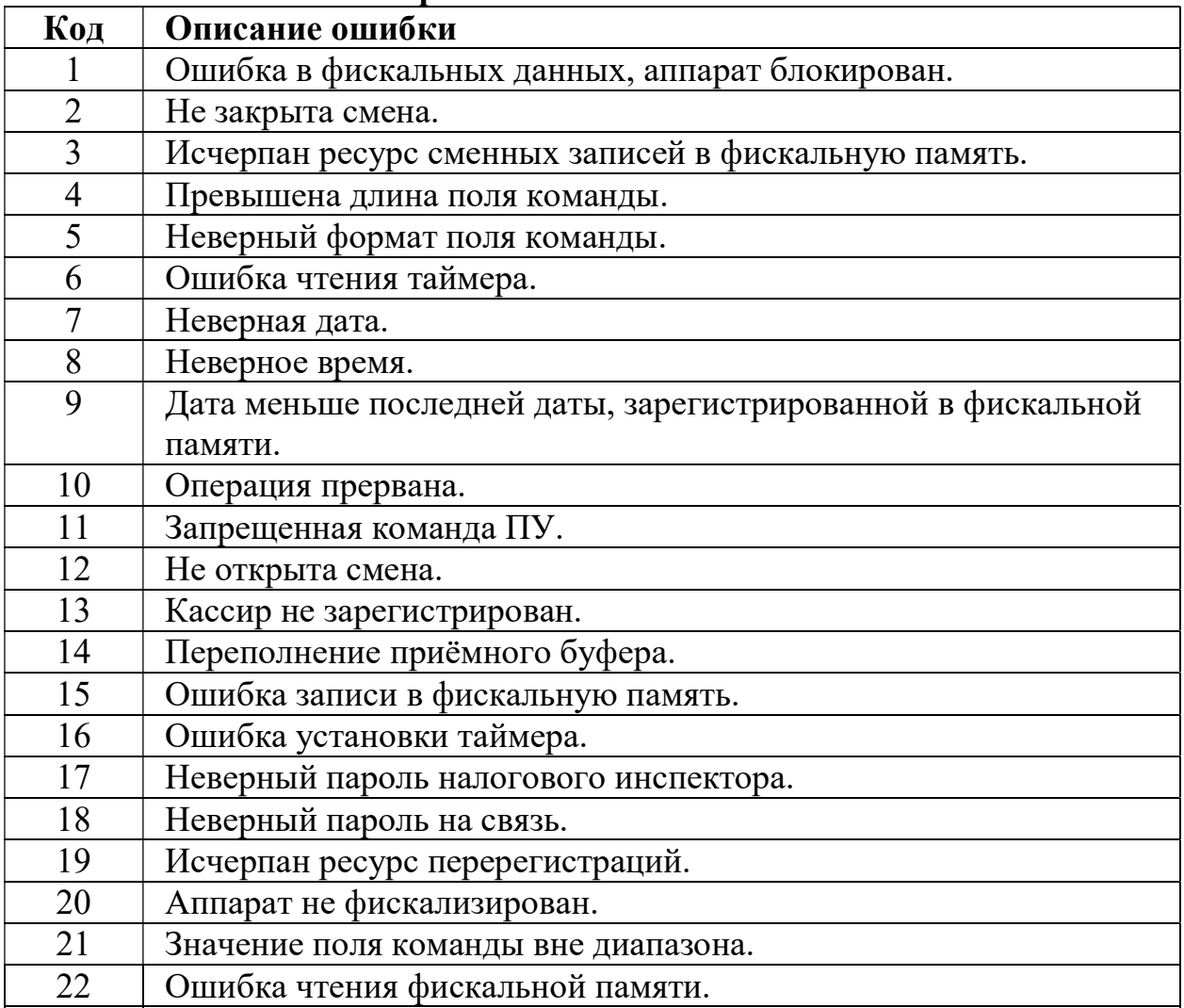

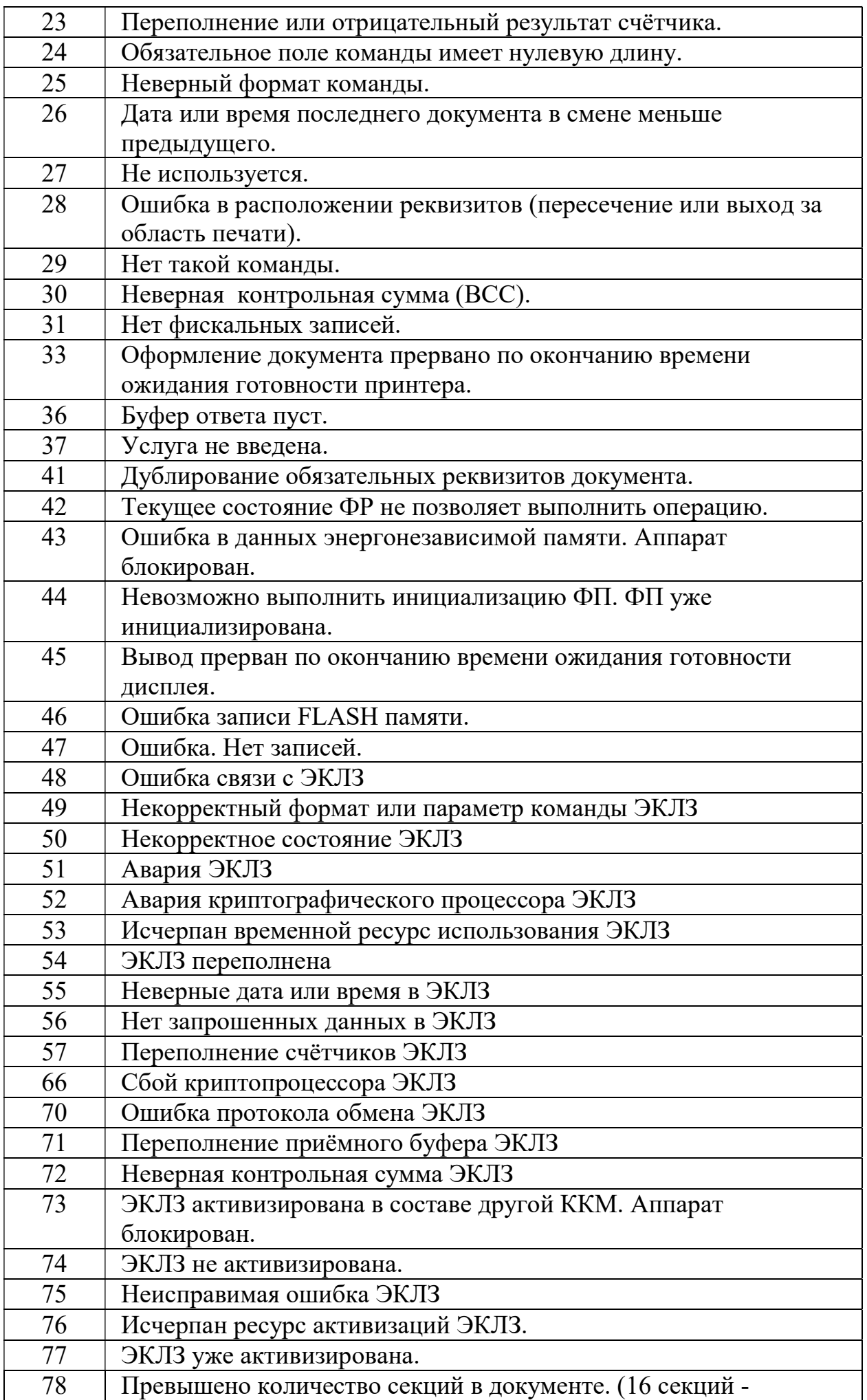

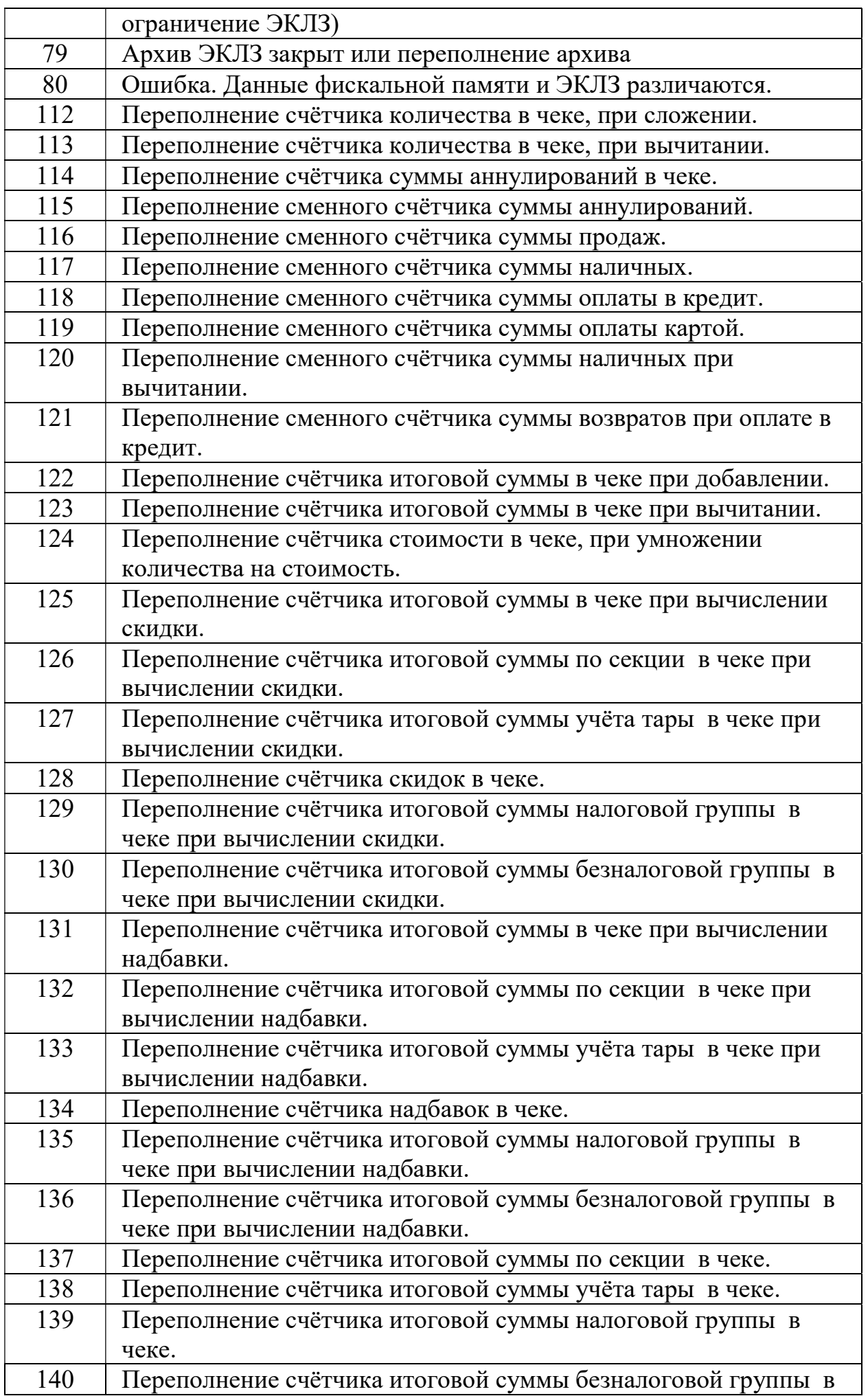

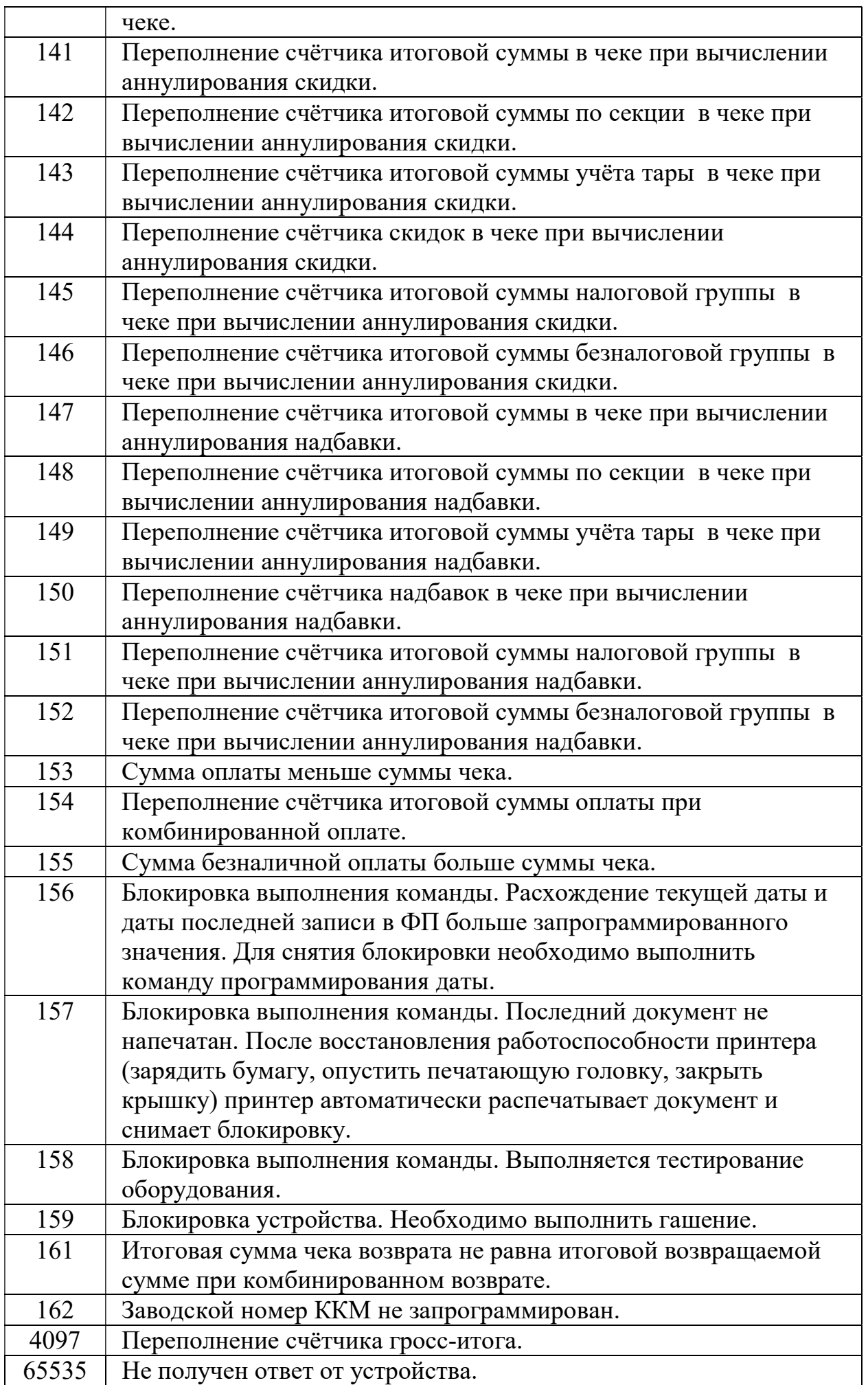

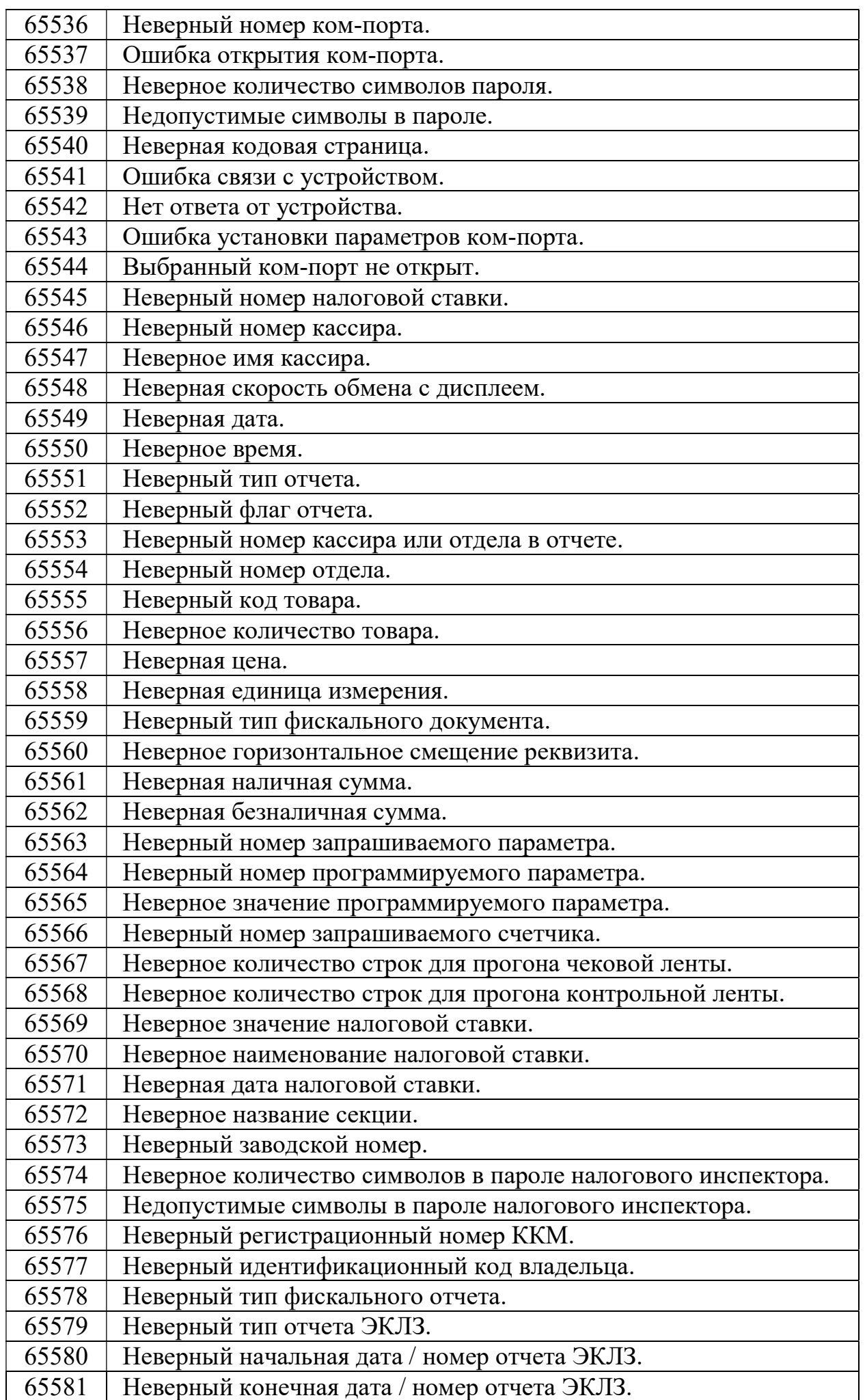

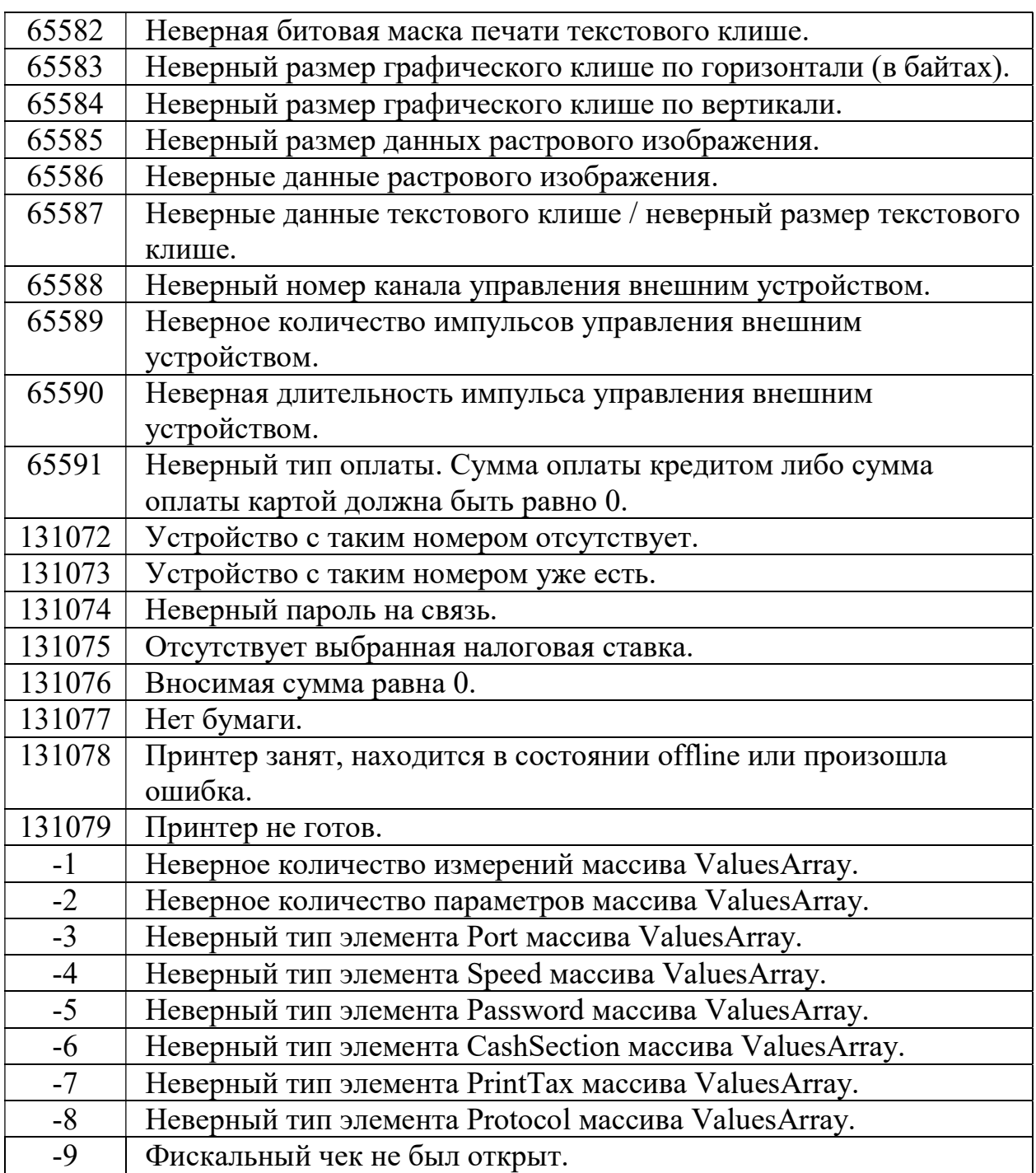

# 5.3 Ошибки, возвращаемые ППП «NT\_Symphony 1.0»

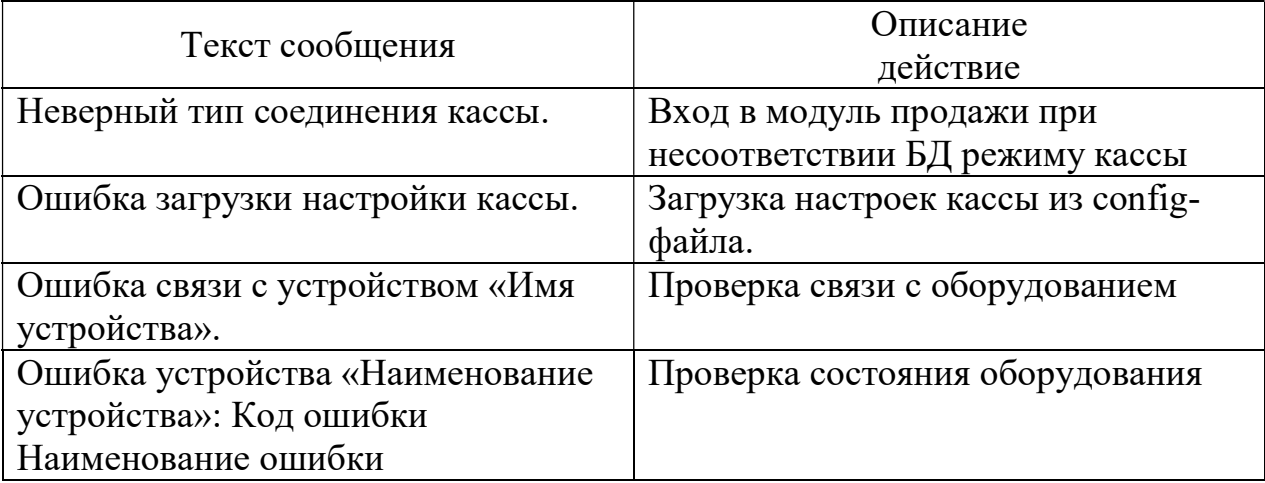

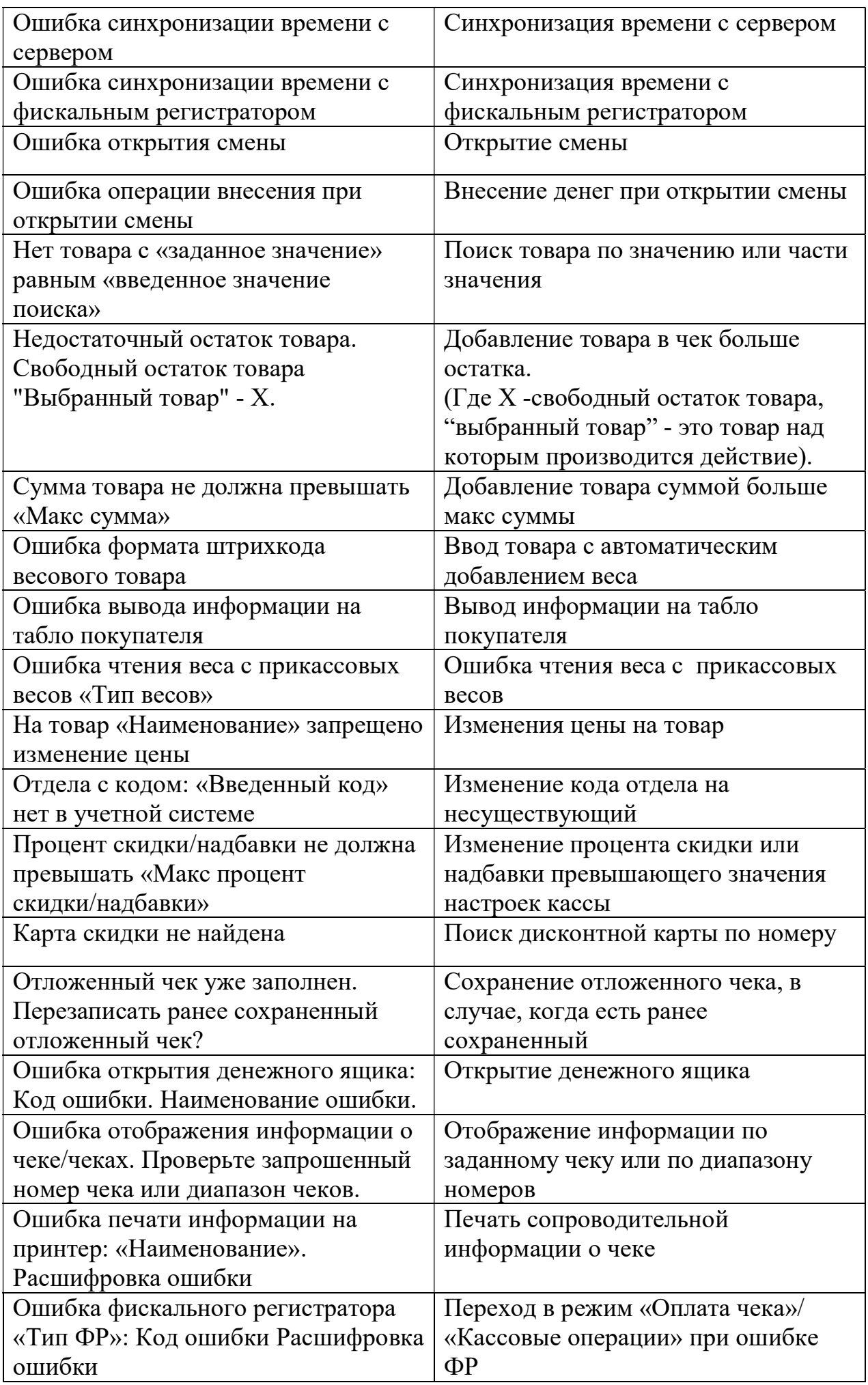

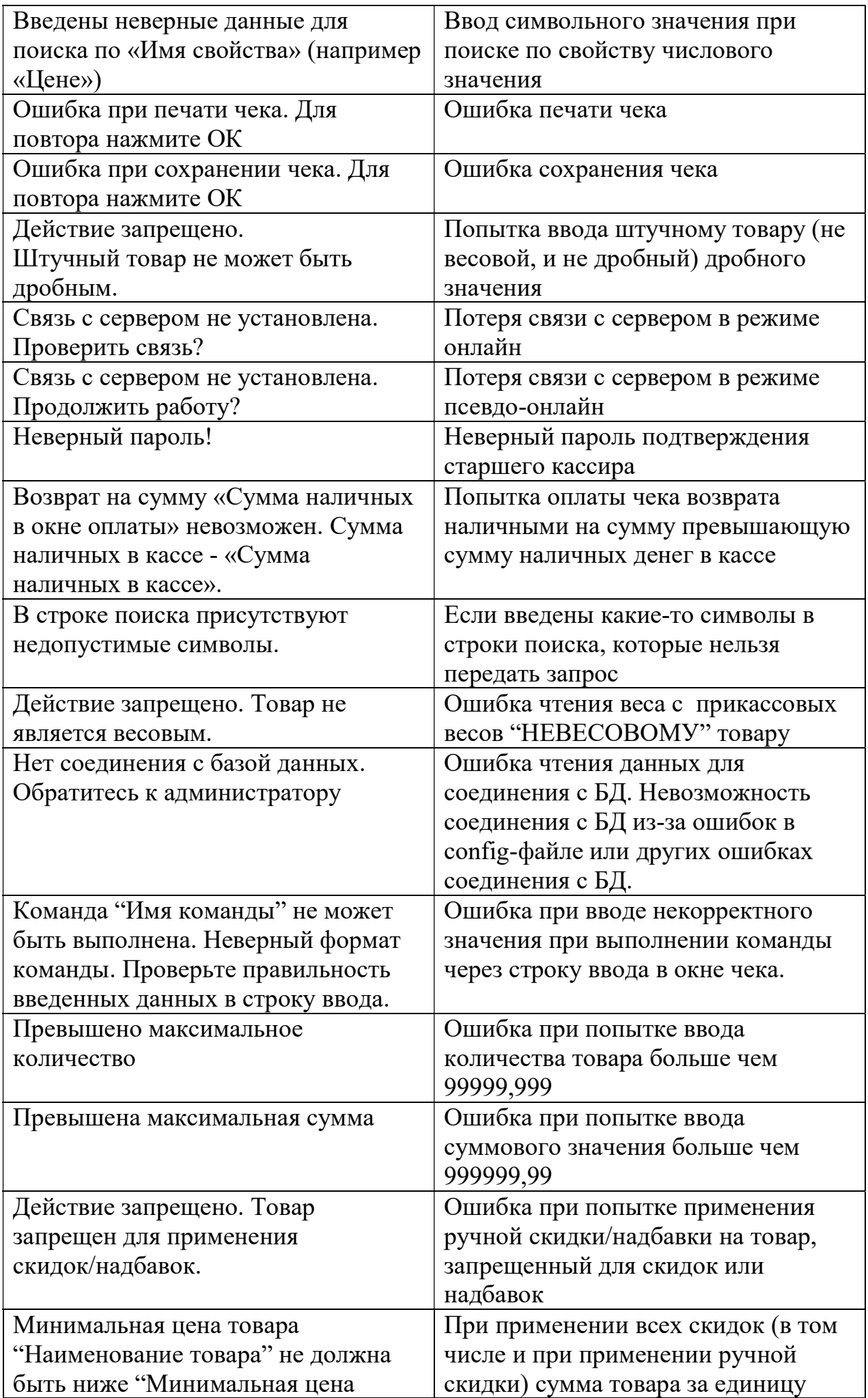

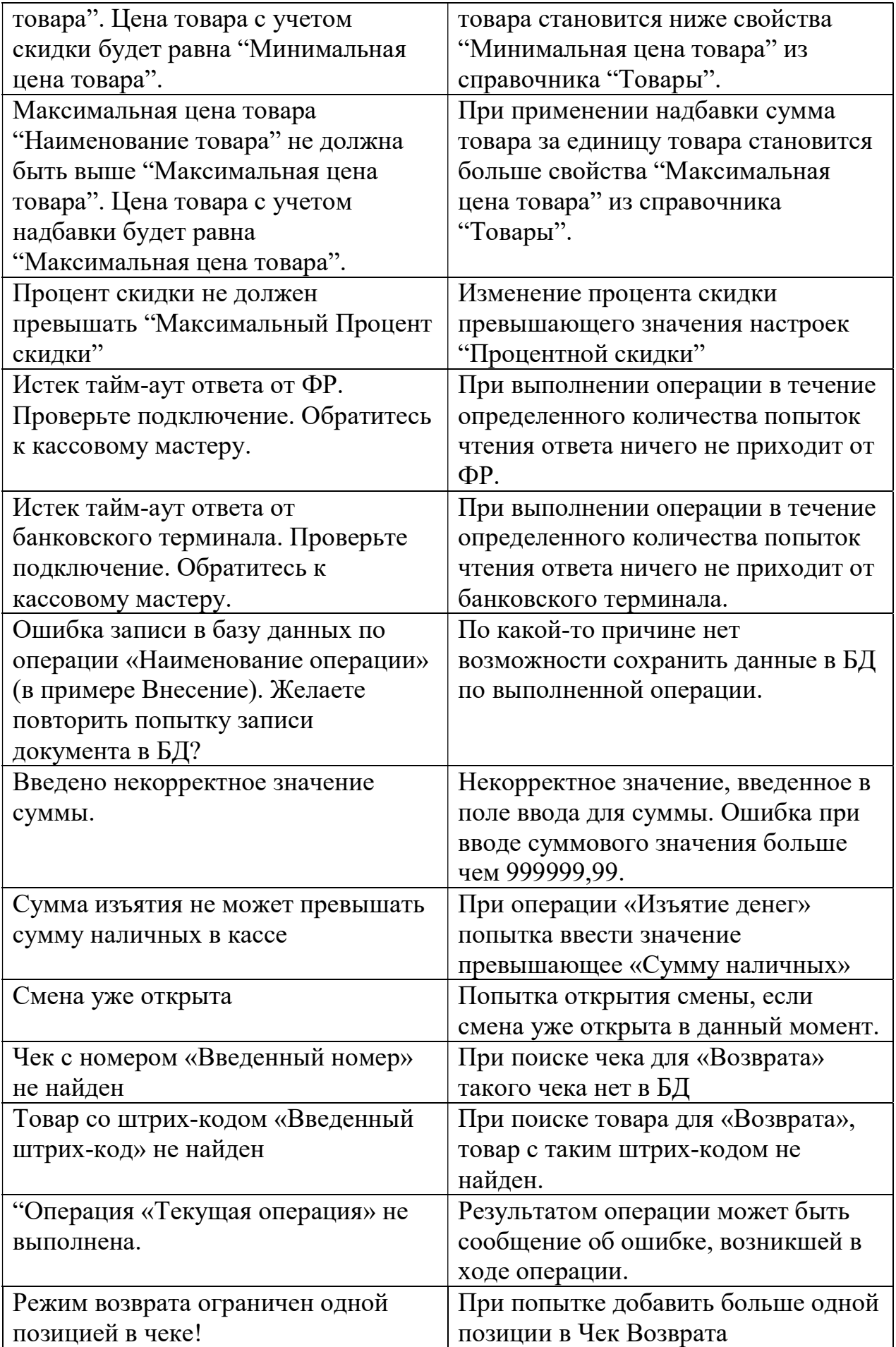